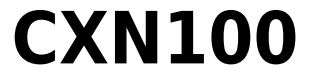

Manual Generated: 15.02.2024 - 21:20

# Inhaltsverzeichnis

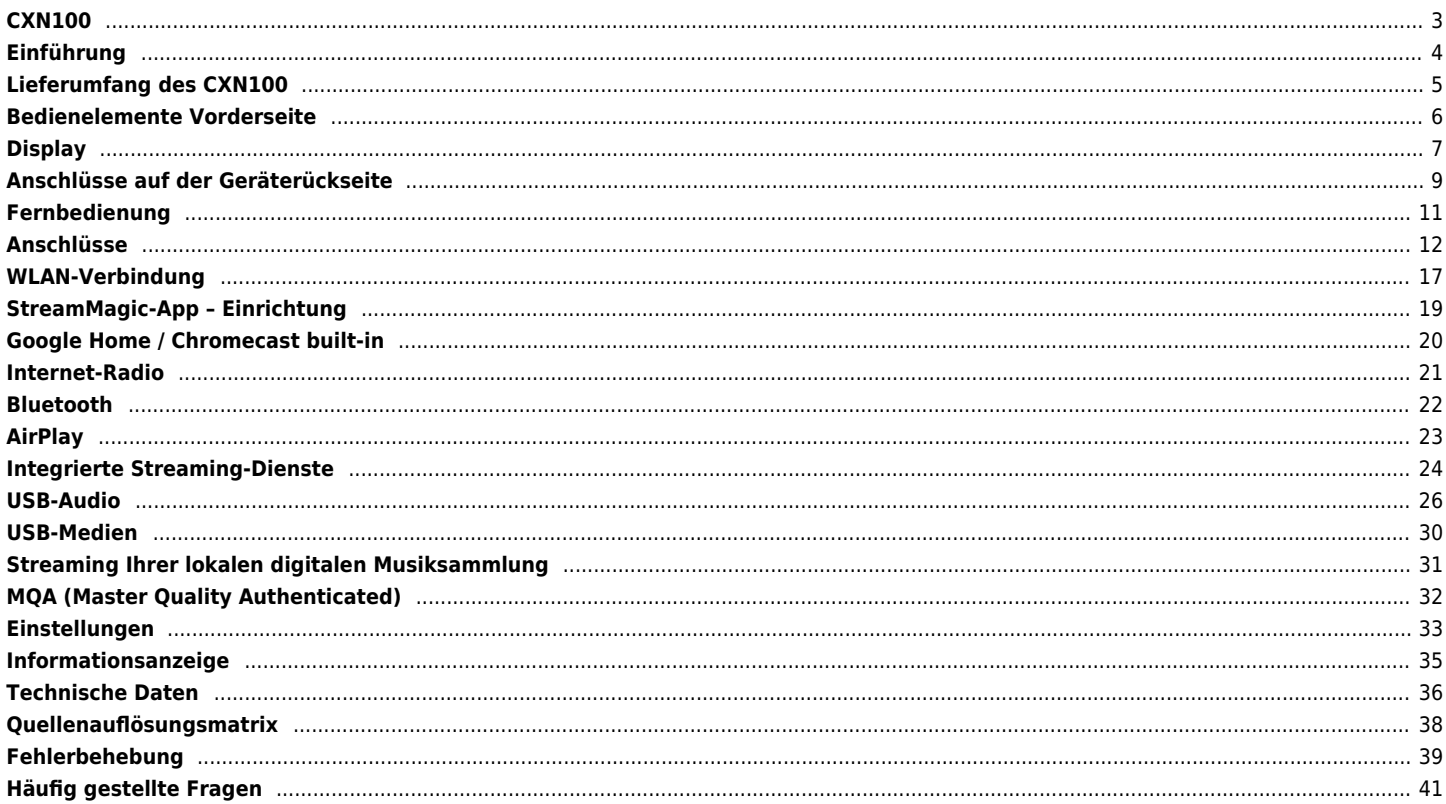

# <span id="page-2-0"></span>**CXN100**

Last updated: Februar 1, 2024 01:44. Revision #11692

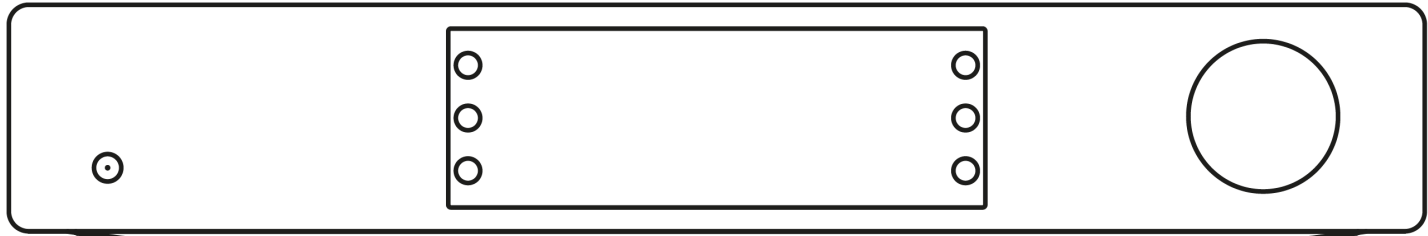

# **Bedienungsanleitung**

## <span id="page-3-0"></span>**Einführung**

Last updated: Dezember 14, 2023 04:52. Revision #11481

Diese Bedienungsanleitung soll Ihnen die Installation und Verwendung des Produkts so einfach wie möglich machen. Die Angaben in dieser Anleitung wurden zur Zeit der Veröffentlichung sorgfältig auf ihre Richtigkeit überprüft. Cambridge Audio ist bestrebt, seine Produkte ständig zu verbessern. Deshalb können sich Design und technische Daten ohne vorherige Ankündigung ändern.

Dieses Handbuch enthält firmeneigene Informationen, die dem Urheberrecht unterliegen. Alle Rechte vorbehalten. Dieses Handbuch darf weder als Ganzes noch in Teilen auf mechanische, elektronische oder andere Weise, in welcher Form auch immer, ohne vorherige schriftliche Genehmigung des Herstellers vervielfältigt werden. Alle Marken und eingetragenen Handelszeichen sind Eigentum der jeweiligen Inhaber.

Die Bluetooth®-Wortmarke und -Logos sind eingetragene Marken der Bluetooth SIG, Inc. und jegliche Verwendung dieser Marken durch Audio Partnership Plc erfolgt unter Lizenz. Andere Marken und Markennamen sind Eigentum ihrer jeweiligen Inhaber.

Qualcomm ist eine Marke von Qualcomm Incorporated, eingetragen in den Vereinigten Staaten und anderen Ländern. Verwendung mit Genehmigung.

aptX ist eine in den USA und anderen Ländern eingetragene Marke von Qualcomm Technologies International, Ltd., die mit Genehmigung verwendet wird. Qualcomm aptX ist ein Produkt von Qualcomm Technologies International, Ltd.

StreamMagic ist eine Marke von Audio Partnership Plc und ist in der Europäischen Gemeinschaft und anderen Ländern registriert.

Dieses Produkt enthält Software, die nach Version 2 der GNU Public License und Version 2.1 der GNU Lesser Public License lizenziert ist. Der Quellcode für diese Software ist verfügbar unter:<http://gpl.stream-magic.com/>

Dieses Produkt enthält Technologie, die Eigentum der Microsoft Corporation ist und unter einer Lizenz von Microsoft Licensing GP steht. Die Verwendung oder Verbreitung solcher Technologien außerhalb dieses Produkts ist ohne eine Lizenz der Microsoft Corporation und/oder von Microsoft Licensing GP untersagt.

Die Spotify-Software unterliegt den hier zu findenden Drittlizenzen[:
www.spotify.com/connect/third-party-licenses.](http://www.spotify.com/connect/third-party-licenses)

Dieses Produkt unterstützt AirPlay 2 und erfordert iOS 11.4 oder höher.

Apple und AirPlay sind Markenzeichen von Apple Inc., die in den USA und anderen Ländern registriert sind.

Die Verwendung des "Works with Apple"-Logos bedeutet, dass ein Zubehörteil speziell für die im Logo angegebene Technologie entworfen und vom Entwickler für die Erfüllung der Apple-Leistungsstandards zertifiziert wurde.

Android, Google Play und das Chromecast-Built-in-Logo sind Marken von Google Inc.

TIDAL und das TIDAL-Logo sind in der Europäischen Union und anderen Ländern eingetragene Marken von Aspiro AB.

MQA und Sound Wave Device sind eingetragene Markenzeichen von MQA Limited © 2016.

© Copyright Cambridge Audio Ltd

Für Informationen über kommende Produkte, Software-Updates und exklusive Angebote registrieren Sie Ihr Gerät bitte unter <https://www.cambridgeaudio.com/register>

# <span id="page-4-0"></span>**Lieferumfang des CXN100**

## Last updated: Februar 1, 2024 01:44. Revision #11674

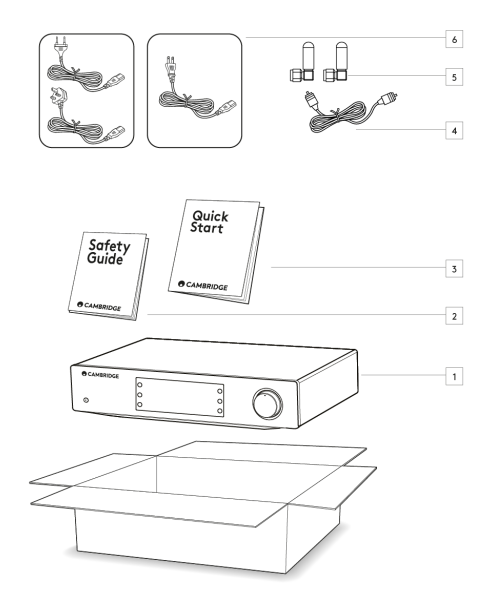

## **Im Lieferumfang des CXN100 sind enthalten:**

- 1. CXN100 Netzwerkplayer
- 2. Sicherheitshinweise
- 3. Kurzanleitung
- 4. Steuerbus-Kabel
- 5. 2x WLAN-/Bluetooth-Antennen
- 6. Regionales Netzkabel

# <span id="page-5-0"></span>**Bedienelemente Vorderseite**

Last updated: Februar 1, 2024 01:44. Revision #11675

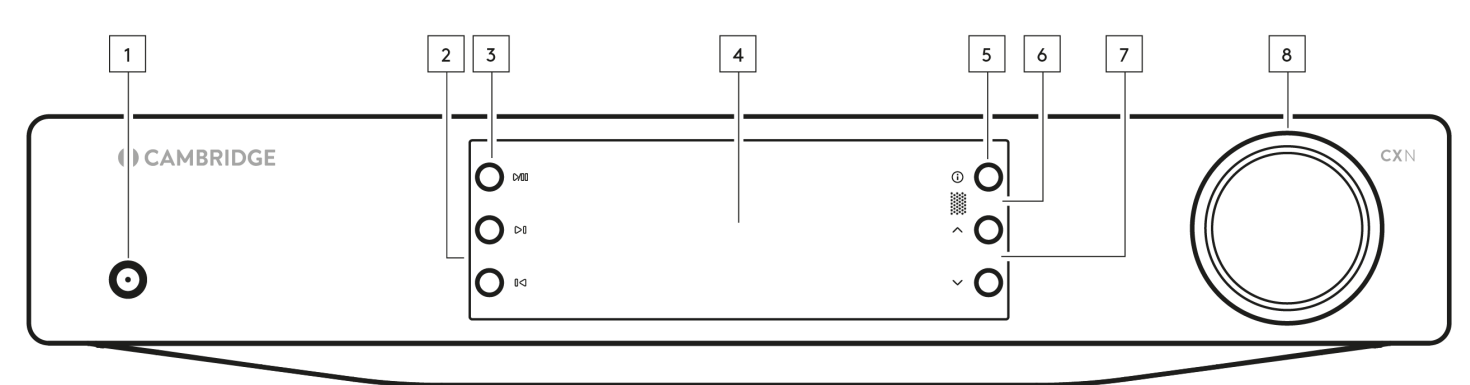

### **1. Standby/Ein**

Schaltet das Gerät zwischen dem Standby-Modus (angezeigt durch abgedunkelte Netz-LED) und Ein (angezeigt durch hell leuchtende Netz-LED) um.

## **2. Skip (Überspringen)**

Springt während der Wiedergabe zum nächsten Titel.

#### **3. Play/Pause (Abspielen/Pause)**

Aktuellen Titel abspielen oder anhalten.

#### **4. Anzeige**

## **5. Info**

Wenn Sie diese Taste während der Wiedergabe drücken, können Sie durch die verschiedenen "Gerade läuft"-Anzeigen blättern. Halten Sie die Taste gedrückt, um die Produktinformationen sowie die Optionen zur Aktualisierung der Firmware, den Netzwerkeinrichtungsmodus sowie das Zurücksetzen auf Werkseinstellungen anzuzeigen.

#### **6. Infrarot-Sensor**

IR-Sensor zum Empfang der Steuerbefehle der kompatiblen CX-Series-2-Fernbedienung.

**Hinweis**: Der CXN100 hat keine eigene Fernbedienung und wird auch nicht mit einer solchen ausgeliefert.

#### **7. Quellenauswahl**

Scrollt durch die in der StreamMagic-App aktivierten Quellen.

### **8. Lautstärkeregler**

Ist der Vorverstärkermodus aktiviert, regelt dieser die Lautstärke der Analogausgänge.

# <span id="page-6-0"></span>**Display**

### Last updated: Dezember 14, 2023 04:57. Revision #11676

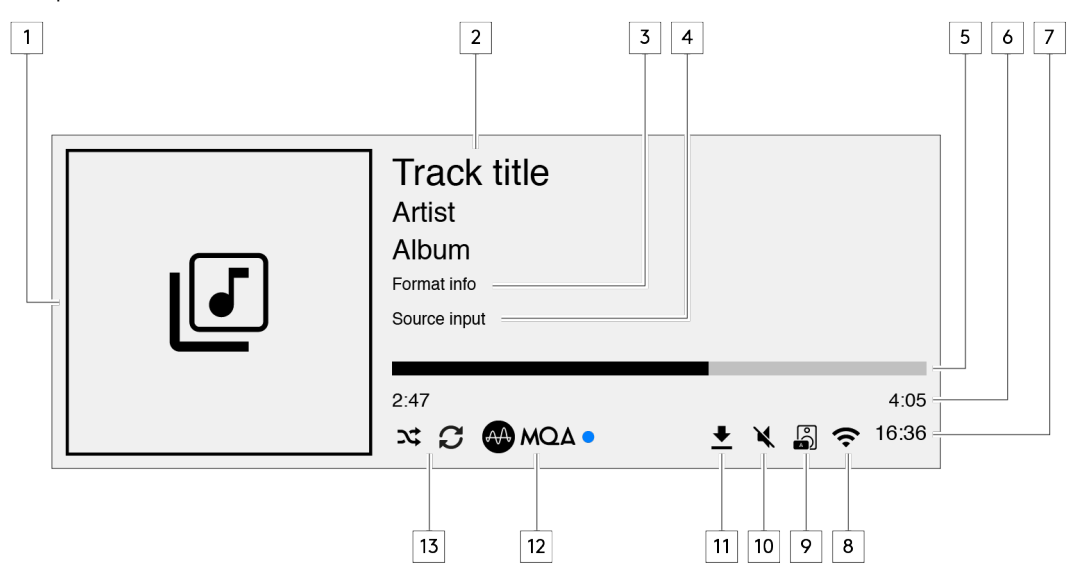

#### **1. Album-Cover/Quelle**

Zeigt das Album-Cover an. Wenn keine Albumcover verfügbar sind, wird alternativ das Symbol für die Eingangsquelle angezeigt.

### **2. Titelbezeichnung, Interpret und Album**

Bei Internet-Radio wird hier der Sendername und der aktuell wiedergegebene Titel angezeigt.

#### **3. Format-Info**

Zeigt die Sample-Rate des Streams an. Bei Internet-Radio wird hier die Bitrate angezeigt, mit der der Sender übertragen wird.

## **4. Eingangsquelle**

Zeigt die aktuell gewählte Eingangsquelle an.

#### **5. Fortschrittsbalken**

Wenn verfügbar, wird hier der Wiedergabefortschritt des aktuellen Titels angezeigt.

#### **6. Titelzeit**

Wenn verfügbar, wird hier während der Wiedergabe die bereits verstrichene Titelzeit angezeigt.

## **7. Uhr**

## **8. Netzwerkverbindungen**

Zeigt die aktuelle Netzwerkverbindung an.

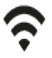

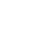

Drahtlose Netzwerkverbindung Drahtlose Verbindung ohne Internetzugang Kabel-Netzwerkverbindung Kabelverbindung ohne Internetzugang Keine Netzwerkverbindung

ᄶᄭ

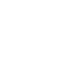

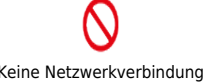

## **9. Lautsprecherausgang**

Zeigt den aktuell gewählten Lautsprecherausgang an den entsprechenden Netzwerk-Streamern an.

### **10. Stummschaltung**

Wird angezeigt, wenn der Netzwerk-Streamer stummgeschaltet ist.

#### **11. Firmware-Aktualisierung**

Dies zeigt an, wenn eine neue Firmware verfügbar ist. Drücken Sie die "Info"-Taste auf der Vorderseite oder verwenden Sie die StreamMagic-App, um die Firmware des Netzwerk-Streamers zu aktualisieren.

## **12. MQA-Anzeige**

Weitere Einzelheiten finden Sie im Abschnitt [MQA.](https://manuals.cambridgeaudio.com/en/evo-150-75/mqa-master-quality-authenticated)

## **13. Zufallswiedergabe, Wiederholen und Wiederholen +1**

# <span id="page-8-0"></span>**Anschlüsse auf der Geräterückseite**

Last updated: Februar 1, 2024 01:45. Revision #11677

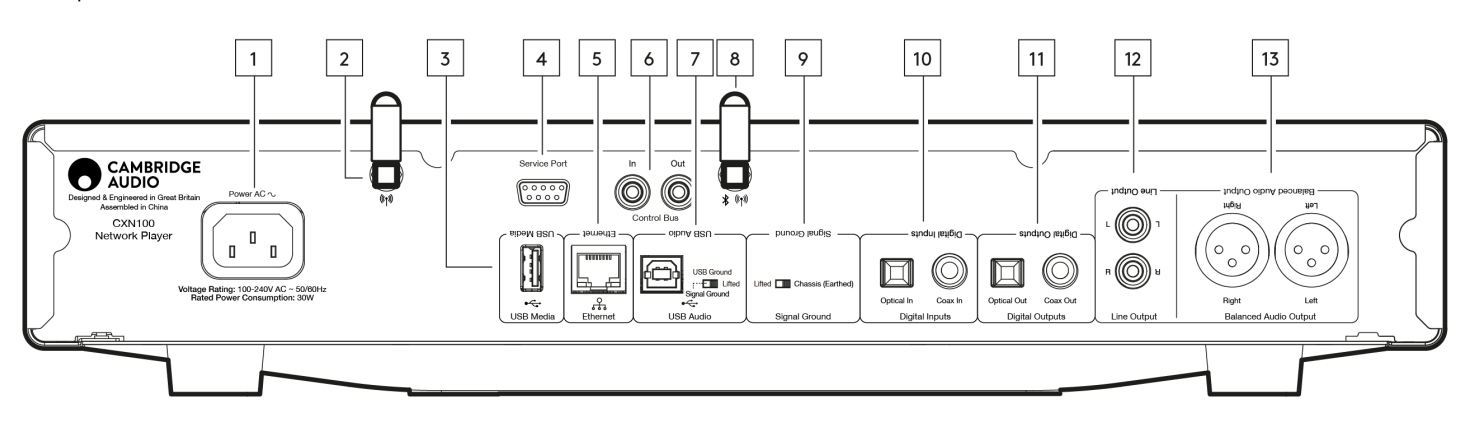

#### **1. Wechselstrom-Netzanschluss**

Nachdem Sie alle Anschlüsse am Verstärker vorgenommen haben, stecken Sie das Netzteil in eine geeignete Steckdose und schalten Sie das Gerät ein.

## **2. WLAN-Antenne**

Vergewissern Sie sich vor der Inbetriebnahme, dass die Antenne ordnungsgemäß angeschlossen ist.

#### **3. USB-Medien**

Zum Anschluss lokaler Medienspeicher. Beachten Sie, dass die USB-Anschlüsse nicht zur Verbindung mit Mobilgeräten vorgesehen sind. Sämtliche Funktionen sowie das Aufladen des Gerätes werden nicht unterstützt.

## **4. Serviceanschluss**

Nur zu Wartungszwecken.

#### **Hinweis: Die Nutzung dieses Anschlusses mit einem anderen Gerät kann zu Beschädigungen führen.**

#### **5. Ethernet**

Verwenden Sie diese Option, um den CXN100 direkt mit einem Netzwerkrouter zu verbinden. Für störungsfreie Wiedergabe von hochauflösendem Material mit 352,8 kHz, 384 kHz oder im DSD256-Format sollten Sie eine Kabelverbindung wählen.

#### **6. Steuerbus**

Cinch-Buchsen zum Senden und Empfangen von Ein-/Ausschalt- und Lautstärkebefehlen von anderen angeschlossenen Geräten der CX-Serie. Weitere Informationen zum Steuerbus erhalten Sie [hier](https://manuals.cambridgeaudio.com/en/cxn100/getting-connected). im Abschnitt "Steuerbus".

#### **7. USB-Audioeingang**

Eine USB-B-Buchse für den Anschluss an einen PC oder Mac.

**Hinweis:** Für USB-Audio-Klasse 2 muss bei Windows-basierten PCs vor dem Verbinden ein USB-Treiber von Cambridge Audio installiert werden. Den aktuellen USB-Treiber finden Sie [hier.](https://www.cambridgeaudio.com/gbr/en/driver-updates)

#### **USB-Erdungsschalter**

**Hinweis:** Die Position des Erdungsschalters sollte standardmäßig auf 1 eingestellt sein. Verwenden Sie eine andere Einstellung, falls ein Brummton auftritt

**Position 1** – Normal-/Standardeinstellung. Die Audiomasse des Hauptgeräts ist von der Gehäusemasse getrennt.

**Position 2** – Die USB-Audiomasse ist von der Audiomasse des Hauptgeräts getrennt, die wiederum auch von der Gehäusemasse getrennt ist. Dies kann nützlich sein, um Brummen und Rauschen zu reduzieren, die bei einigen USB-Audiosystemen auftreten können.

#### **8. WLAN-/Bluetooth-Antenne**

Vergewissern Sie sich vor der Inbetriebnahme, dass die Antenne ordnungsgemäß angeschlossen ist. Die Bluetooth-Funktionalität steht nicht zur Verfügung, wenn diese Antenne nicht angeschlossen ist.

#### **9. Gehäuse-Erdungsschalter**

**Position 1** – Normal-/Standardeinstellung. Die Audiomasse des Hauptgeräts ist von der Gehäusemasse getrennt.

**Position 2** – Die Audiomasse des Hauptgeräts ist direkt mit der Gehäusemasse verbunden. Bei einigen Konfigurationen kann dies Brummen oder Rauschen reduzieren, wenn bestimmte Fernsehgeräte, Plattenspieler oder andere Geräte an den CXN100 angeschlossen sind.

## **10. Digitaleingänge (Koaxial und optisch)**

TOSLINK und koaxiale S/PDIF-Digitaleingänge.

**Koaxial** – Verwenden Sie ein hochwertiges 75-Ohm-Cinch-Digitalkabel (dies unterscheidet sich von einem für analoge Audio-Anschlüsse). Dieser Eingang eignet sich für Signale mit 16-24 Bit und bis zu 192 kHz.

**TOSLINK optisch** – Verwenden Sie ein hochwertiges TOSLINK-Glasfaserkabel, das speziell für den Audiogebrauch ausgelegt ist. Dieser Eingang eignet sich für Signale mit 16-24 Bit und bis zu 96 kHz (TOSLINK wird bei Abtastraten von 192 kHz nicht empfohlen).

**Hinweis:** Wenn einer der Digitaleingänge mit einem Fernseher verbunden ist, können Sie den TV-Modus in den Quelleneinstellungen der StreamMagic-App aktivieren. In diesem Modus wird eine Verzögerung des Tonsignals relativ zum Bild minimiert, indem die MQA-Dekodierung umgangen wird. Außerdem wird die Wahrscheinlichkeit von Aussetzern und Störungen bei einigen Fernsehgeräten reduziert.

### **11. Digitalausgänge**

TOSLINK und koaxiale S/PDIF-Digitalausgänge.

#### **12. Line-Ausgang**

Line-Ausgang (fest oder variabel), um ein Signal an einen anderen Verstärker oder ein Aufnahmegerät zu übertragen.

#### **13. Symmetrischer Audioausgang**

Zur Verwendung mit symmetrischen XLR-Kabeln. Der symmetrische Anschluss stellt die hochwertigere Alternative dar und kann Geräusche und Störungen im Kabel unterdrücken, wenn er mit Geräten verwendet wird, die diese Funktion ebenfalls unterstützen.

**Hinweis:** XLR-Stecker sollten wie folgt gepolt sein: Pin 1: Masse, Pin 2: Plus (Gleichphase) und Pin 3: Minus (Gegenphase).

*11*

# <span id="page-10-0"></span>**Fernbedienung**

Last updated: Februar 1, 2024 01:45. Revision #11678

**Hinweis**: Der CXN100 hat keine eigene Fernbedienung und wird auch nicht mit einer solchen ausgeliefert. Das Gerät lässt sich über die StreamMagic-App steuern. Falls Sie eine Fernsteuerung zu Ihrem Gerät wünschen: Die CX-Series-2-Fernbedienung ist mit dem CXN100 kompatibel.

## **1. Standby/Ein**

Schaltet den CXN100 zwischen Ein- und Standby-Modus um.

### **2. Helligkeit**

Passt die Display-Helligkeit des CXN100 an. Es gibt zwei Helligkeitsstufen bzw. die Hintergrundbeleuchtung kann auch ganz ausgeschaltet werden. Hinweis: Wenn die Helligkeit auf "Aus" gestellt ist, schaltet sich die Beleuchtung bei Auswahl einer der Funktionen kurz ein, um die Änderung anzuzeigen.

## **3. Stummschalten**

Drücken Sie diese Taste, um die Audiowiedergabe stummzuschalten oder die Stummschaltung aufzuheben. Dies funktioniert nur bei aktiviertem Vorverstärkermodus.

#### **4. Random (Zufallswiedergabe)**

Spielt zufällige Titel aus der Warteschleife ab.

**5. Repeat (Wiederholen)**

Wiederholt alle Titel in der Warteschleife.

#### **6. Lautstärke**

Lautstärkeregelung. Diese lässt sich nur bei aktiviertem Vorverstärkermodus verwenden, wenn der Anschluss über die Analogausgänge erfolgt.

#### **7. Info**

Antippen schaltet zwischen den Datenanzeigen um. Wenn Sie die Taste gedrückt halten, erscheint die "Info"-Anzeige.

## **8. Skip (Überspringen)**

Springt zum vorherigen bzw. nächsten Titel.

#### **9. Eingeben**

Eingabe bzw. Auswahl.

#### **10. Quellenauswahl**

Scrollt durch die in der StreamMagic-App aktivierten Quellen.

### **11. Play/Pause (Abspielen/Pause)**

Aktuellen Titel abspielen oder anhalten.

## **12. Presets (Speicherplätze)**

Ruft die gespeicherten Presets 1–8 auf.

Sollte die Fernbedienung nicht funktionieren, vergewissern Sie sich bitte, dass die Batterien nicht leer sind und dass der IR-Sensor auf der Vorderseite nicht verdeckt ist.

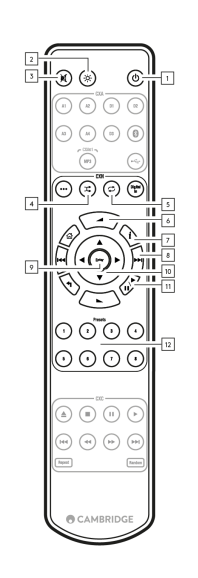

# <span id="page-11-0"></span>**Anschlüsse**

Last updated: Februar 1, 2024 01:45. Revision #11679

## **Analoge Anschlüsse**

**Wichtiger Hinweis:** Schalten Sie das Gerät aus, bevor Sie etwas daran anschließen.

Der CXN100 bietet zwei analoge Anschlussmöglichkeiten.

## **1. Line-Ausgänge (Cinch)**

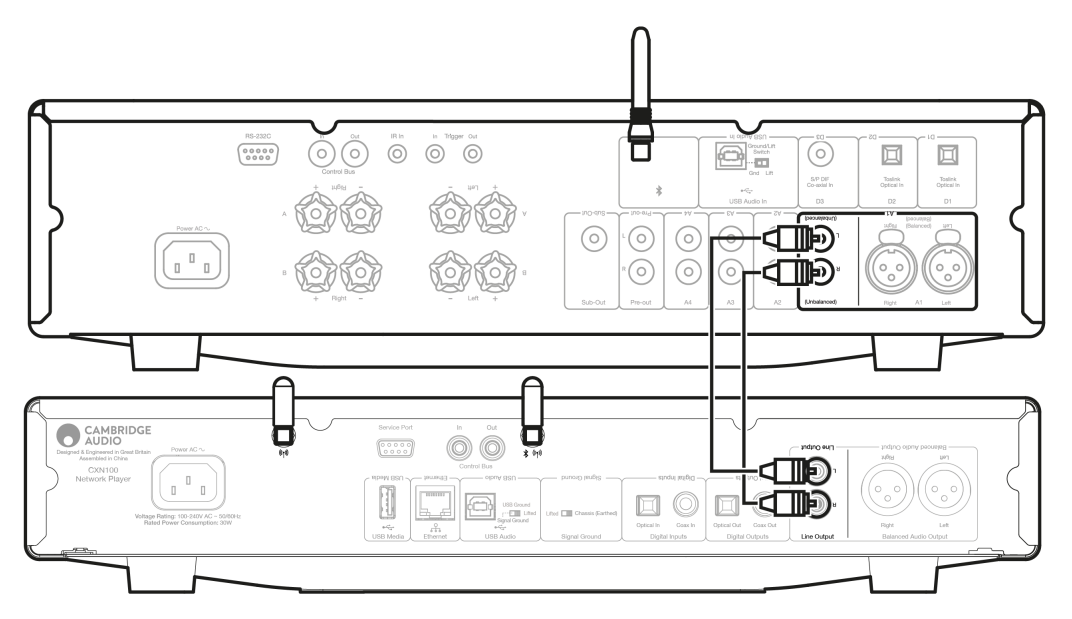

## **2. Symmetrische Ausgänge (XLR)**

Der symmetrische Anschluss stellt die hochwertigere Alternative dar und kann Geräusche und Störungen im Kabel unterdrücken, wenn er mit Geräten verwendet wird, die diese Funktion ebenfalls unterstützen.

**Hinweis:** XLR-Stecker sollten wie folgt gepolt sein: Pin 1: Masse, Pin 2: Plus (Gleichphase) und Pin 3: Minus (Gegenphase).

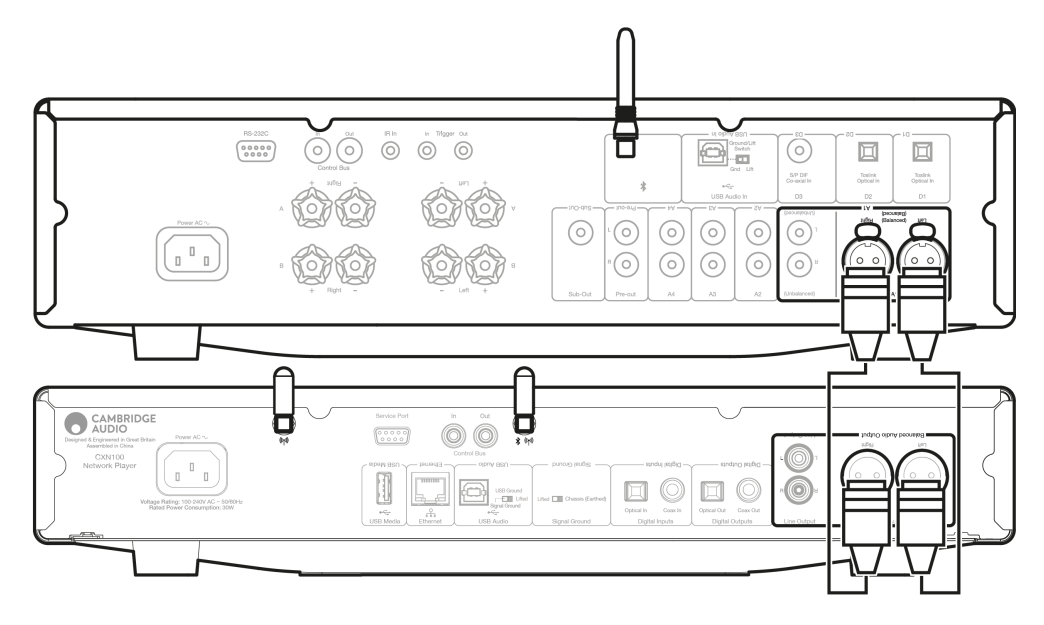

## **Digitale Anschlüsse**

Der CXN100 bietet zwei digitale Anschlussmöglichkeiten.

**Hinweis:** Wenn Sie einen der Digitalausgänge des CXN100 verwenden, wird der D/A-Wandler im CXN100 umgangen und das digitale Signal stattdessen von dem Gerät gewandelt, das an den Digitalausgang angeschlossen ist, z. B. von einem CXA81.

## **1. Digitaler Koaxialausgang**

Digitale Koaxialverbindungen werden in der Regel zwischen CD-Playern und Verstärkern verwendet und sind aufgrund ihrer höheren Bandbreite empfehlenswert.

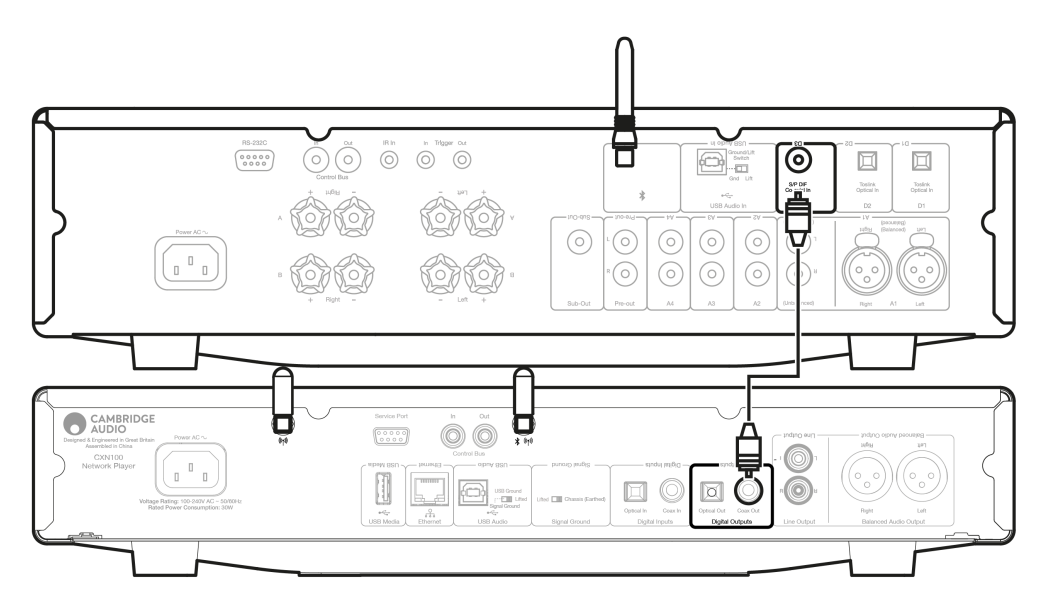

## **2. Optischer TOSLINK-Ausgang**

Optische TOSLINK-Verbindungen haben zwar eine geringere Bandbreite, sind aber häufig an Fernsehern, DVD-Playern und A/V-Geräten zu finden.

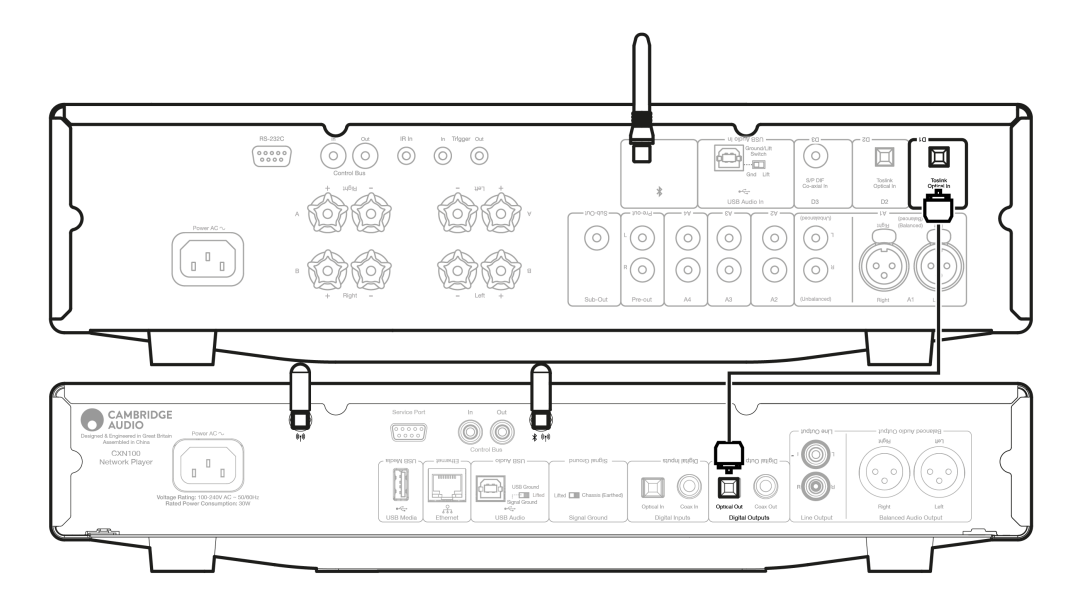

## **Steuerbus**

Mit dem Steuerbus können Sie Ihre anderen Geräte der CX-Serie steuern. Die folgenden Abbildungen zeigen, wie Sie Geräte über das mitgelieferte Steuerbus-Kabel an den CXN100 anschließen können.

Eine weitere Funktion dieses Steuerbusses ist die Verwendung der StreamMagic-App. Sie können die StreamMagic-App verwenden, um andere Geräte der CX-Reihe über den CXN100 zu steuern.

## **CXN100 mit CXA (über StreamMagic-App)**

Wenn Sie die App verwenden, um den CXN100 an- oder auszuschalten, wird der CXA ebenso an- bzw. ausgeschaltet. Mit der App lässt sich zudem die Lautstärke des CXA steuern. Schließen Sie dann den Steuerbus-Ausgang des CXN100 an den Steuerbus-Eingang des CXA an.

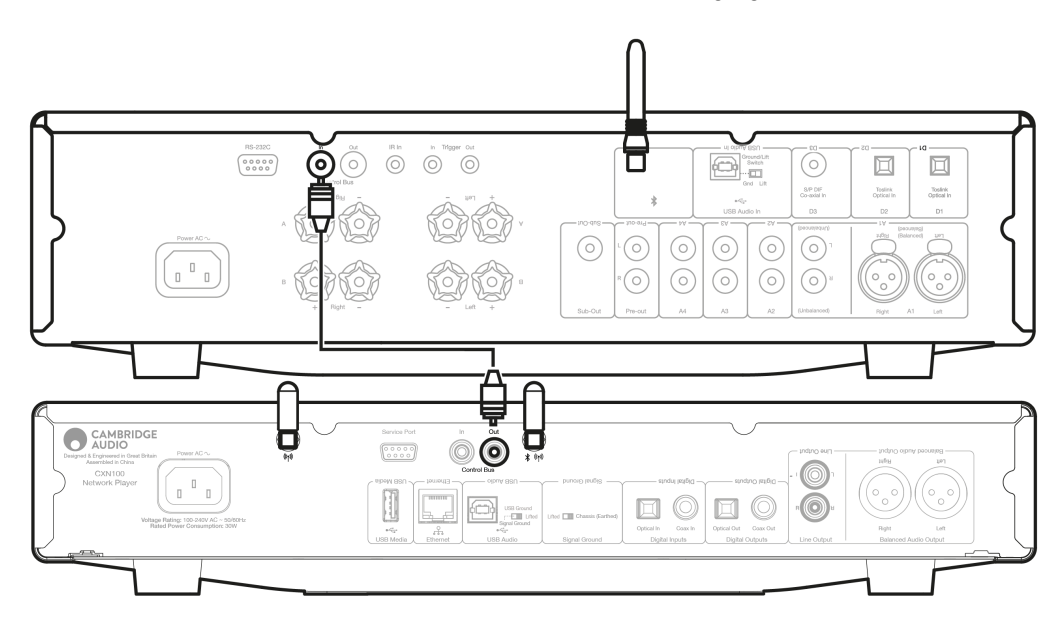

## **CXA mit CXN100**

**Hinweis:** Bedienung des CXA ohne die StreamMagic-App.

Wenn Sie den CXA an- oder ausschalten, wird der CXN100 ebenso an- bzw. ausgeschaltet. Schließen Sie dann den Steuerbus-Ausgang des CXA an

den Steuerbus-Eingang des CXN100 an.

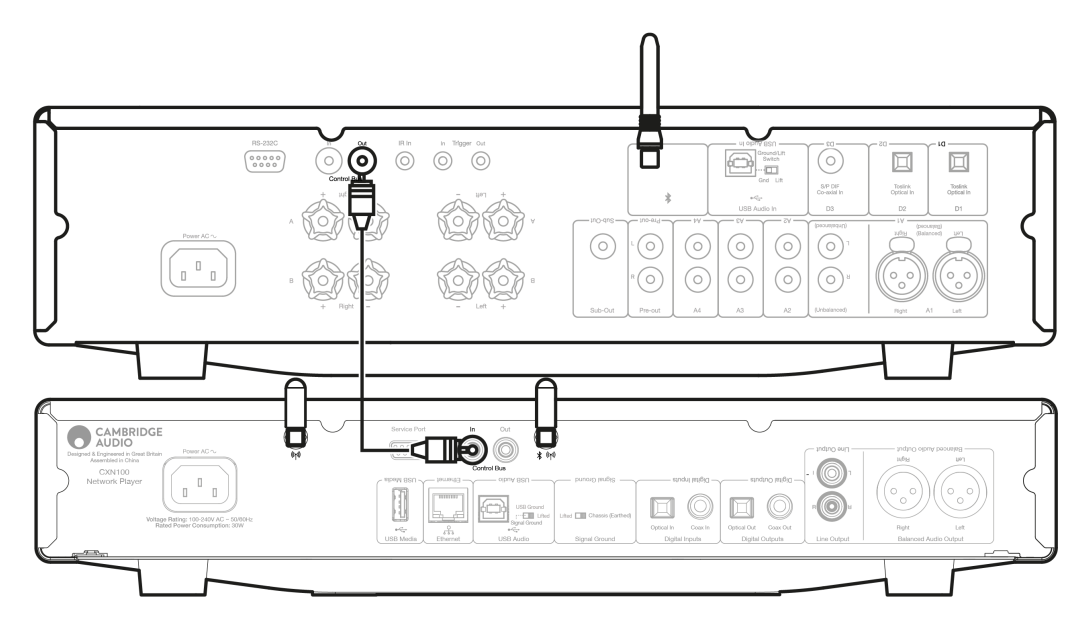

## **CXA mit CXN100 und CXC**

Wenn Sie den CXN ein- oder ausschalten, schalten Sie damit auch den CXA und CXC ein bzw. aus.

Wenn Sie alle drei CX-Geräte haben, verbinden Sie den Steuerbus-Ausgang des CXN100 mit dem Steuerbus-Eingang des CXA Schließen Sie dann den Steuerbus-Ausgang des CXA an den Steuerbus-Eingang des CXC an.

**Hinweis:** Stellen Sie **KEINE** Rückleitung vom Steuerbus-Ausgang des CXC zum Steuerbus-Eingang des CXN100 her.

Des Weiteren muss der Steuerbus in den Geräteeinstellungen in der StreamMagic-App aktiviert und auf "Verstärker" eingestellt werden, sobald die App mit dem CXN100 verbunden ist.

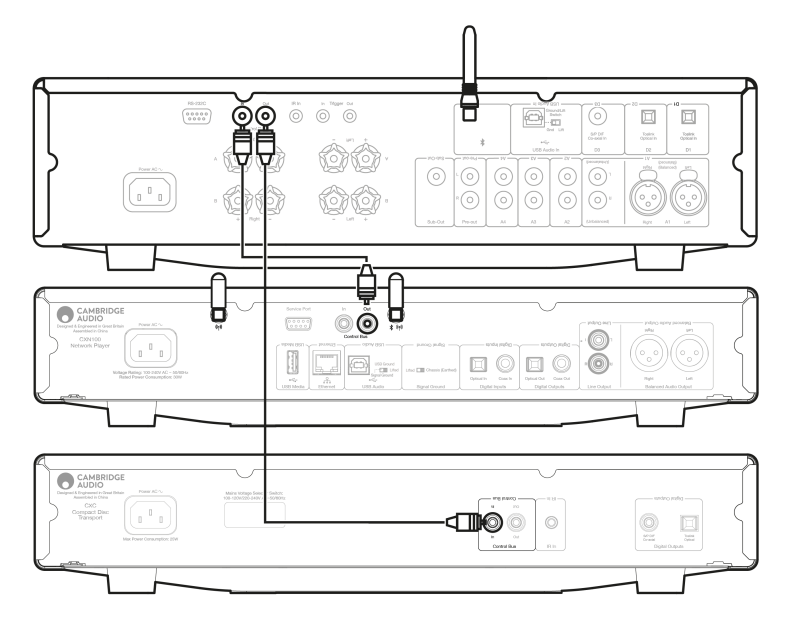

**Hinweis:** Wenn sich ein Gerät mit aktiviertem APD nach dem eingestellten Inaktivitätszeitraum automatisch ausschaltet, werden auch die anderen

angeschlossenen Geräte ausgeschaltet.

# <span id="page-16-0"></span>**WLAN-Verbindung**

Last updated: Februar 1, 2024 01:45. Revision #11680

**Wichtiger Hinweis:** Es ist äußerst wichtig, dass Ihr Netzwerkplayer möglichst durchgängig mit einem WLAN verbunden bleibt. Dadurch ist gewährleistet, dass das Gerät regelmäßig aktualisiert wird, um wichtige Sicherheitsprotokolle, Kompatibilität mit Drittanbietern und die neuesten Softwareanforderungen zu unterstützen.

Wenn Sie Ihr Gerät nicht regelmäßig mit den von Cambridge Audio zur Verfügung gestellten Firmware-Updates aktualisieren, erlischt die Produktgarantie und es werden wahrscheinlich mit der Zeit größere Probleme mit dem Gerät auftreten. Bitte vergewissern Sie sich, dass Ihr Gerät auf die aktuellste Firmware-Version aktualisiert wurde.

**Hinweis:** Ihr Player ist nicht mit Captive-Portal-Netzwerken kompatibel. Vermeiden Sie nach Möglichkeit die Verwendung von Powerline-Adaptern oder WLAN-Signalverstärkern/-Extendern, da diese die Zuverlässigkeit der Netzwerkverbindung stören können.

### **Netzwerkverbindung per Kabel**

**1.** Schließen Sie ihr Gerät mit einem Netzwerkkabel (ungekreuztes Ethernet-Kabel der Kategorie 5/5E) an Ihren Router an.

**2.** Ihr Gerät stellt nun automatisch eine Verbindung zum Netzwerk her.

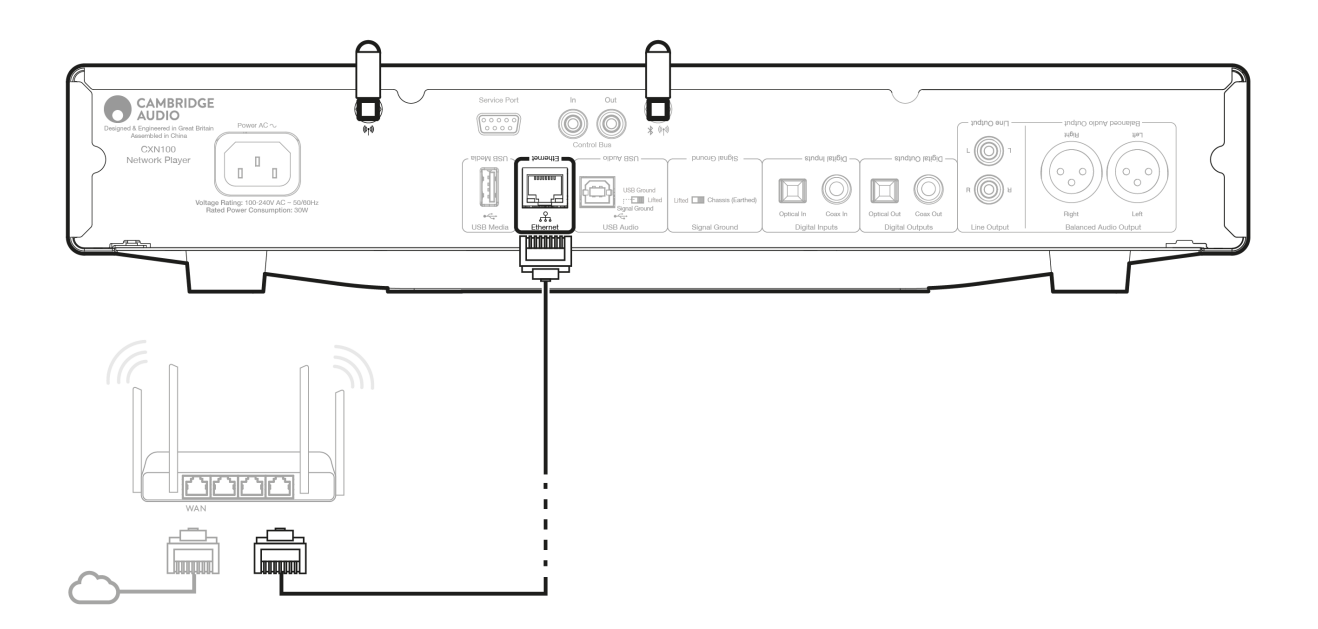

## **Kabellose Verbindung mit einem Netzwerk**

#### **iOS**:

1. Schließen Sie die beiden mitgelieferten WLAN-Antennen an der Rückseite des Geräts an und vergewissern Sie sich, dass es sich in Reichweite Ihres WLAN-Routers befindet. Schalten Sie dann das Gerät ein

**Hinweis**: Falls Sie Ihr Gerät erstmalig oder nach dem Zurücksetzen auf Werkseinstellungen einrichten, müssen Sie nach dem Einschalten zunächst den Anweisungen auf dem Display folgen, um Ihre bevorzugte Sprache auszuwählen.

2. Gehen Sie zu den WLAN-Einstellungen auf Ihrem iOS-Gerät und wählen Sie unter "NEUEN AIRPLAY-LAUTSPRECHER EINRICHTEN" den Namen Ihres Netzwerkplayers.

Hinweis: Bei manchen iOS-Geräten wird keine Option für "AirPlay-Lautsprecher" angezeigt. Wählen Sie in diesem Fall den Namen Ihres

Netzwerkplayers aus.

3. Laden Sie nach dem Herstellen der Verbindung die [StreamMagic-App](https://www.cambridgeaudio.com/gbr/en/products/streammagic) aus dem [Apple App](https://apps.apple.com/us/app/streammagic-by-cambridge-audio/id1466770276) Store herunter, um die Geräteeinrichtung abzuschließen.

#### **Android**:

1. Schließen Sie die beiden mitgelieferten WLAN-Antennen an der Rückseite des Geräts an und vergewissern Sie sich, dass es sich in Reichweite Ihres WLAN-Routers befindet. Schalten Sie dann das Gerät ein

**Hinweis**: Falls Sie Ihr Gerät erstmalig oder nach dem Zurücksetzen auf Werkseinstellungen einrichten, müssen Sie nach dem Einschalten zunächst den Anweisungen auf dem Display folgen, um Ihre bevorzugte Sprache auszuwählen.

- 2. Laden Sie die [StreamMagic-App](https://www.cambridgeaudio.com/gbr/en/products/streammagic) aus dem [Google Play](https://play.google.com/store/apps/details?id=com.audiopartnership.music.streammagic&hl=en_GB&gl=US) Store herunter und installieren Sie sie.
- 3. Öffnen Sie die StreamMagic-App und wählen Sie "Verbinden".
- 4. Gehen Sie unter "Gerät auswählen" auf die Option "Neues Gerät einrichten" und wählen Sie dann den Namen Ihres Netzwerkplayers aus.
- 5. Wählen Sie "Drahtlose Verbindung" und dann "Weiter".
- 6. Ihr Android-Gerät zeigt jetzt alle verfügbaren WLAN-Geräte in Reichweite an. Wählen Sie den Namen Ihres Netzwerkplayers aus.
- 7. Sobald die Verbindung hergestellt ist, werden Sie aufgefordert, Ihr WLAN-Passwort einzugeben. Geben Sie das Passwort ein und wählen Sie "Weiter".
- 8. Ihr Gerät verbindet sich nun mit Ihrem WLAN. Dies kann bis zu einer Minute dauern.
- 9. Sobald die Verbindung hergestellt ist, schließen Sie die Ersteinrichtung Ihres Geräts in der StreamMagic-App ab.

# <span id="page-18-0"></span>**StreamMagic-App – Einrichtung**

Last updated: Januar 24, 2024 03:19. Revision #11506

Ihr Player ist netzwerkfähig. Sie können also nicht nur über die an den Eingängen des Produkts angeschlossenen Geräte Musik hören, sondern diese auch von vielen verschiedenen Quellen sowohl in Ihrem Heimnetzwerk als auch aus dem Internet streamen.

Um Ihren Player einzurichten, laden Sie bitte zunächst die StreamMagic-App aus dem Apple App Store bzw. Google Play Store herunter.

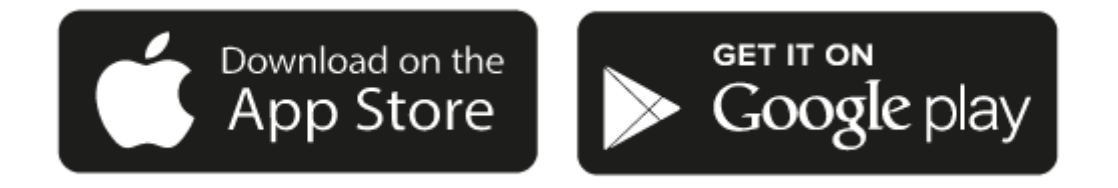

## **Einrichtung**

- 1. Schalten Sie Ihren Player ein und folgen Sie den Anweisungen auf dem Bildschirm, um Ihre bevorzugte Sprache auszuwählen.
- 2. Öffnen Sie die StreamMagic-App und folgen Sie den Anweisungen, um die Einrichtung des Players in Ihrem Netzwerk abzuschließen. Bei diesem Vorgang werden außerdem sämtliche anstehenden Updates angewendet.

**Hinweis:** Während des Einrichtungsvorgangs werden Sie aufgefordert, Ihrem Player einen Namen zu geben. Bitte achten Sie darauf, dass dieser eindeutig ist und nur für Ihren Player verwendet wird. Dies erleichtert die Auffindbarkeit bei der Nutzung von Streaming- und Smart-Home-Diensten.

Sobald Ihr Player mit Ihrem Heimnetzwerk verbunden ist, haben Sie die volle Kontrolle über Ihre Quellen, einschließlich Internet-Radio, Streaming-Dienste, Netzwerk- und USB-Laufwerke und mehr.

Für weitere Informationen über unsere StreamMagic-App, besuchen Sie bitte: <https://www.cambridgeaudio.com/gbr/en/products/streammagic>

**Wichtiger Hinweis:** Es ist äußerst wichtig, dass Ihr Player möglichst durchgängig mit einem WLAN verbunden bleibt. Dadurch ist gewährleistet, dass das Gerät regelmäßig aktualisiert wird, um wichtige Sicherheitsprotokolle, Kompatibilität mit Drittanbietern und die neuesten Softwareanforderungen zu unterstützen.

Wenn Sie Ihr Gerät nicht regelmäßig mit den von Cambridge Audio zur Verfügung gestellten Firmware-Updates aktualisieren, erlischt die Produktgarantie und es werden wahrscheinlich mit der Zeit größere Probleme mit dem Gerät auftreten. Bitte vergewissern Sie sich, dass Ihr Gerät auf die aktuellste Firmware-Version aktualisiert wurde. Informationen zur aktuellen Firmware-Version für Ihren Player finden Sie hier.

**Hinweis:** Ihr Player ist nicht mit Captive-Portal-Netzwerken kompatibel. Vermeiden Sie nach Möglichkeit die Verwendung von Powerline-Adaptern oder WLAN-Signalverstärkern/-Extendern, da diese die Zuverlässigkeit der Netzwerkverbindung stören können.

# <span id="page-19-0"></span>**Google Home / Chromecast built-in**

Last updated: Dezember 14, 2023 04:54. Revision #11491

Ihr Player ist netzwerkfähig. Sie können also nicht nur über die an den Eingängen des Produkts angeschlossenen Geräte Musik hören, sondern diese auch von vielen verschiedenen Quellen sowohl in Ihrem Heimnetzwerk als auch aus dem Internet streamen.

Ihr Player verfügt über Chromecast built-in und kann in Ihr Google Home eingebunden werden. Um Ihren Player einzurichten, laden Sie die Google Home-App auf Ihr Smartphone oder Tablet herunter.

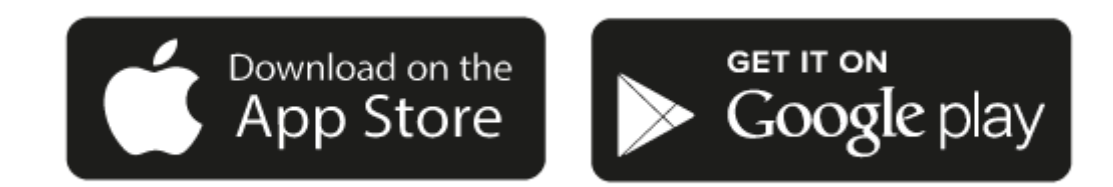

Mit dem in Ihrem Player integrierten Chromecast wird Ihr Smartphone zur Fernbedienung. Tippen Sie einfach in Apps, die Sie bereits kennen, auf die Cast-Taste, um Musik, Podcasts und Wiedergabelisten von Ihrem Smartphone, Tablet oder Laptop auf Ihren Player zu streamen.

## **Chromecast built-in**

### **Ihr Smartphone ist Ihre Fernbedienung**

- Tippen Sie in Apps, die Sie bereits kennen, einfach auf die Cast-Taste. Keine neuen Anmeldungen oder Downloads erforderlich.
- Verwenden Sie Ihr Smartphone zum Suchen, Abspielen, Anhalten und Regeln der Lautstärke von überall im Haus.
- Während Sie streamen, können Sie Ihr Smartphone weiterhin für andere Dinge verwenden soziale Medien ansehen, SMS senden und sogar Anrufe annehmen.
- Genießen Sie Musik im ganzen Haus, wenn Sie Multi-Room-Casting mit Chromecast-fähigen Lautsprechern nutzen.
- Sagen Sie einfach "Hey Google", um auf Ihren Player zu casten.

#### **Unbegrenzte Unterhaltung, ganz nach Ihren Vorlieben**

- Funktioniert mit Hunderten von Apps und es werden ständig neue hinzugefügt.
- Wählen Sie aus Millionen Titeln von bekannten Musikdiensten wie Pandora, Spotify und Youtube Music aus.

**Hinweis**: Wenn Sie Ihren Player erstmalig über die StreamMagic-App oder nach einem Zurücksetzen auf Werkseinstellungen einrichten, achten Sie bitte darauf, die Nutzungsbedingungen von Google zu akzeptieren, wenn Sie zur Aktivierung der Chromecast-Funktionalität aufgefordert werden.

Android, Google Play und das Chromecast-Built-in-Logo sind Marken von Google Inc.

## <span id="page-20-0"></span>**Internet-Radio**

Last updated: Dezember 14, 2023 05:02. Revision #11490

Sie können bis zu 99 Ihrer Lieblings-Internetradiosender als Presets auf Ihrem Player abspeichern, die sich dann über die StreamMagic-App aufrufen lassen. Eine begrenzte Anzahl von Presets kann über die Fernbedienung aufgerufen werden, sofern Ihr Player über eine solche verfügt.

## **Sie können die Presets über die StreamMagic-App suchen und zuweisen:**

- 1. Navigieren Sie in der StreamMagic-App zum Reiter **Radio**.
- 2. Verwenden Sie den Suchreiter **Nach Radio suchen** oben auf der Seite oder geben Sie einen individuellen URL-Link ein, indem Sie URL wählen.
- 3. Wenn Sie den Sender gefunden haben, den Sie abspeichern möchten, gehen Sie auf "Auswählen" und Ihnen werden die Optionen **Jetzt abspielen** und **Zu Presets hinzufügen** angezeigt.
- 4. Speichern Sie den Sender im gewünschten Preset (1-99) Ihres Players ab.
- 5. Sie erhalten daraufhin eine Bestätigung, dass der Sender im gewünschten Preset gespeichert wurde.

**Hinweis**: Bitte achten Sie darauf, dass der individuelle URL-Stream eines der folgenden unterstützten Dateiformate hat: ALAC, WAV, FLAC, AIFF, DSD (x256), WMA, MP3, AAC, HE AAC AAC+, OGG Vorbis

## **Löschen eines Presets (iOS):**

- 1. Navigieren Sie in der StreamMagic-App zum Reiter **Home**.
- 2. Scrollen Sie zum unteren Ende der Seite, wo Sie die **Presets** Ihres Players finden, und wählen Sie **BEARBEITEN**.
- 3. Um einen Sender aus einem Preset zu löschen, tippen Sie auf das rote Kreissymbol und drücken Sie dann auf **Löschen**.

## **Löschen eines Presets (Android):**

- 1. Navigieren Sie in der StreamMagic-App zum Reiter **Home**.
- 2. Scrollen Sie zum unteren Ende der Seite, wo Sie die **Presets** Ihres Players finden, und wählen Sie **BEARBEITEN**.
- 3. Tippen Sie auf den Sender, den Sie löschen möchten.

**Hinweis**: Sie können einen Sender auch über die Fernbedienung (sofern Ihr Player über eine solche verfügt) einem Preset zuweisen, indem Sie eine Nummer auf der Fernbedienung gedrückt halten, während der gewünschte Sender läuft.

# <span id="page-21-0"></span>**Bluetooth**

Last updated: Dezember 14, 2023 05:02. Revision #11489

Per Bluetooth kann Ihr Player drahtlos Bluetooth-Audio von den meisten Smartphones, Tablets und Laptops empfangen.

## **Kopplung**

Um Musik in hoher Qualität von der ausgewählten Medienquelle zu streamen, muss das Gerät zunächst mit dem Player gekoppelt werden.

- 1. Navigieren Sie in der StreamMagic-App zum Reiter "Home".
- 2. Verwenden Sie für die Quelle die Option "Bearbeiten", um die entsprechende Bluetooth-Quelle hinzuzufügen.
- 3. Kehren Sie zum Reiter "Home" zurück und wählen Sie die Bluetooth-Quelle aus.
- 4. Öffnen Sie die Bluetooth-Einstellungen Ihres Mobilgeräts bzw. Laptops.
- 5. Wählen Sie Ihren Player aus der Liste der verfügbaren Geräte aus.
- 6. Ihr Gerät sollte sich nun mit Ihrem Player verbinden.

Sobald die Kopplung erfolgt ist, sollten Sie in der Lage sein, jederzeit eine Verbindung zu Ihrem Player herzustellen, indem Sie die Bluetooth-Quelle auf Ihrem Player auswählen und den Player dann aus der Liste der zuvor verbundenen Geräte auswählen.

#### **Hinweis**:

Ihr Bluetooth-Gerät kann nur dann mit Ihrem Player verbunden werden, wenn Bluetooth als Quelle ausgewählt ist.

# <span id="page-22-0"></span>**AirPlay**

Last updated: Dezember 14, 2023 05:01. Revision #11488

AirPlay ist eine Technologie von Apple, mit der sich Heim-Audiosysteme und Lautsprecher in jedem Raum direkt von iPhone, iPad, HomePod oder Apple TV aus steuern lassen – durch einen Fingertipp oder indem Sie einfach Siri fragen. Spielen Sie einen Song gleichzeitig in Wohnzimmer und Küche ab oder regeln Sie die Lautstärke für alle Räume, alles komplett synchron.

Nachdem Sie Ihren Player installiert haben, fügen Sie ihn in ein paar einfachen Schritten über Ihr iPhone oder iPad zur "Apple Home"-App hinzu

## **So verwenden Sie AirPlay über iPhone oder iPad:**

- 1. Vergewissern Sie sich, dass der Player mit Ihrem Netzwerk verbunden ist.
- 2. Öffnen Sie die App, von der aus Sie AirPlay nutzen möchten.
- 3. Tippen Sie auf  $\bigotimes$  oder  $\Box$

4. Wählen Sie Ihren Player als Ihr AirPlay-Gerät aus.

## **Verwendung von AirPlay über das Control Center**

So schalten Sie den Ton auf Ihrem Gerät über das Control Center um:

Wischen Sie auf Ihrem Gerät von oben rechts auf dem Bildschirm nach unten, um das Control Center zu öffnen.

Halten Sie in der Ecke oben rechts gedrückt und wählen Sie dann Ihren Player aus.

Dieses Gerät unterstützt AirPlay 2 und erfordert iOS 11.4 oder höher.

Apple und AirPlay sind Markenzeichen von Apple Inc., die in den USA und anderen Ländern registriert sind.

Die Verwendung des "Works with Apple"-Logos bedeutet, dass ein Zubehörteil speziell für die im Logo angegebene Technologie entworfen und vom Entwickler für die Erfüllung der Apple-Leistungsstandards zertifiziert wurde.

## <span id="page-23-0"></span>**Integrierte Streaming-Dienste**

Last updated: Dezember 14, 2023 05:01. Revision #11487

Ihr Player verfügt über die folgenden integrierten Streaming-Dienste:

- Spotify Connect
- **TIDAL**
- Qobuz
- Deezer

**Hinweis**: Es ist notwendig, dass sich das Gerät, von dem Sie streamen (Smartphone, Tablet, Computer usw.) im selben WLAN-Netz wie der Netzwerkplayer befindet, damit die Geräte miteinander kommunizieren können.

## **Spotify Connect**

Verwenden Sie Ihr Smartphone, Ihr Tablet oder Ihren Computer als Fernsteuerung für Spotify.

- 1. Öffnen Sie die Spotify-App und wählen Sie die Wiedergabeliste, das Album, den Song usw. aus, die Sie über den Player streamen möchten.
- 2. Wählen Sie das Gerätesymbol in Spotify und wählen Sie Ihren Cambridge Audio Netzwerkplayer aus der Liste der "Listening On" -Geräte.
- 3. Spotify Connect sollte nun die ausgewählten Inhalte auf den Player streamen.

Besuchen Sie [connect.spotify.com](https://connect.spotify.com/), um mehr zu erfahren.

## **TIDAL (Connect)**

- 1. Öffnen Sie die TIDAL-App und wählen Sie die Wiedergabeliste, das Album, den Song etc. aus, die Sie über den Player streamen möchten.
- 2. Wählen Sie in TIDAL das Symbol für die Tonausgabegeräte und wählen Sie Ihren Player aus der Liste aus.
- 3. TIDAL Connect sollte nun die ausgewählten Inhalte auf den Player streamen.

Besuchen Sie [tidal.com/connect](https://tidal.com/connect) mehr zu erfahren.

## **TIDAL (über StreamMagic)**

1. Öffnen Sie die StreamMagic-App, navigieren Sie zum Reiter "Library" und wählen Sie dann TIDAL aus.

**Hinweis**: Bitte melden Sie sich bei Ihrem TIDAL-Konto an, wenn Sie dazu aufgefordert werden. Dies ist nur bei der ersten Verwendung erforderlich, um das Konto mit der StreamMagic-App zu verknüpfen.

- 2. Wählen Sie die Wiedergabeliste, das Album, den Song usw. aus, die Sie über den Player streamen möchten.
- 3. TIDAL sollte nun die ausgewählten Inhalte auf den Player streamen.

### **Qobuz (über Chromecast)**

- 1. Öffnen Sie die Qobuz-App und wählen Sie die Wiedergabeliste, das Album, den Song usw. aus, die Sie über den Player streamen möchten.
- 2. Öffnen Sie das "Qobuz Connect"-Symbol in Qobuz und wählen Sie Ihren Player aus der Liste aus.
- 3. Qobuz sollte nun die ausgewählten Inhalte über den Player streamen.

## **Qobuz (über StreamMagic)**

1. Öffnen Sie die StreamMagic-App, navigieren Sie zum Reiter "Library", und wählen Sie dann Qobuz aus.

**Hinweis**: Bitte melden Sie sich bei Ihrem Qobuz-Konto an, wenn Sie dazu aufgefordert werden. Dies ist nur bei der ersten Verwendung erforderlich, um das Konto mit der StreamMagic-App zu verknüpfen.

2. Wählen Sie die Wiedergabeliste, das Album, den Song usw. aus, die Sie über den Player streamen möchten.

3. Qobuz sollte nun die ausgewählten Inhalte über den Player streamen.

#### **Deezer (über Chromecast)**

1. Öffnen Sie die Deezer-App und wählen Sie die Wiedergabeliste, das Album, den Song usw. aus, die Sie über den Player streamen möchten.

2. Wählen Sie das Lautsprechersymbol in Deezer und dann "Google Cast" aus. Wählen Sie Ihren Player aus der Liste aus.

3. Deezer sollte nun die ausgewählten Inhalte über den Player streamen.

## **Deezer (über StreamMagic)\***

1. Öffnen Sie die StreamMagic-App, navigieren Sie zum Reiter "Library", und wählen Sie dann Deezer aus.

**Hinweis**: Bitte melden Sie sich bei Ihrem Deezer-Konto an, wenn Sie dazu aufgefordert werden. Dies ist nur bei der ersten Verwendung erforderlich, um das Konto mit der StreamMagic-App zu verknüpfen.

2. Wählen Sie die Wiedergabeliste, das Album, den Song usw. aus, die Sie über den Player streamen möchten.

3. Deezer sollte nun die ausgewählten Inhalte über den Player streamen.

\*Deezer ist nur in der StreamMagic-App verfügbar, wenn die Firmware-Version 129-b-004 oder höher und die StreamMagic-App Version 2.9.0 oder höher installiert sind.

# <span id="page-25-0"></span>**USB-Audio**

Last updated: Februar 1, 2024 02:46. Revision #11702

**Wichtiger Hinweis:** Bevor Sie Ihr Gerät zum ersten Mal in Betrieb nehmen, vergewissern Sie sich bitte, dass am USB-Audio-Anschluss kein Kabel angeschlossen ist. Die USB-Audio-Verbindung kann wieder hergestellt werden, sobald das Firmware-Update installiert ist.

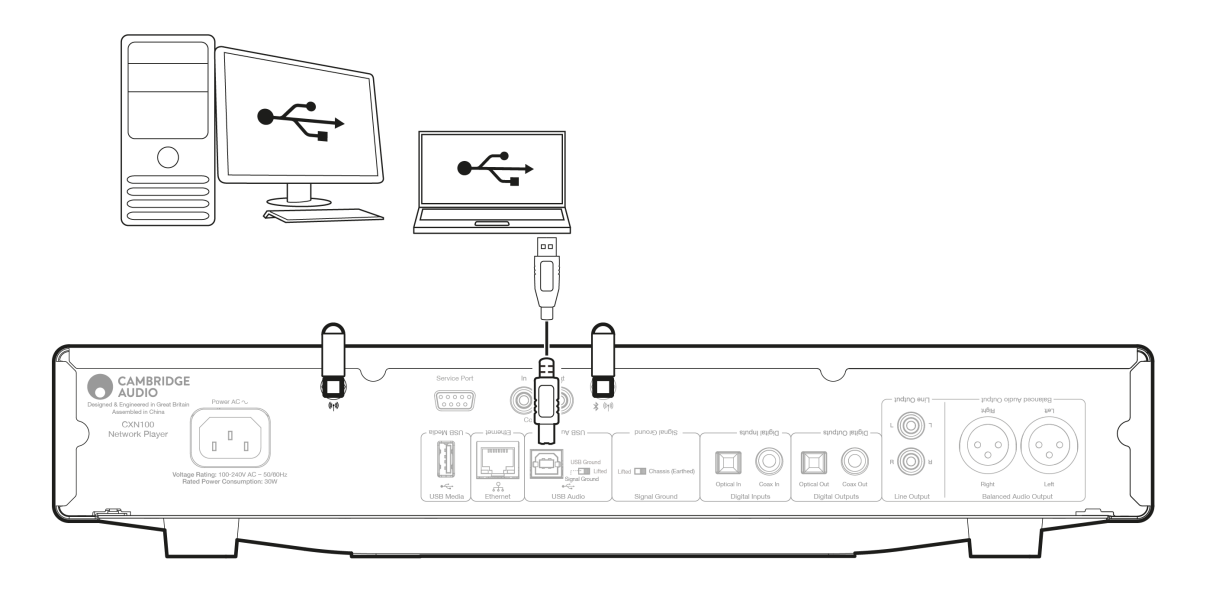

## **PC-Einrichtung**

**Hinweis**: Bevor Sie Ihren PC an den Netzwerkplayer anschließen, vergewissern Sie sich, dass Sie den erforderlichen Cambridge Audio Windows 2.0 USB-Treiber auf Ihrem PC installiert haben. Informationen über den neuesten USB-Audio-Treiber finden Sie [hier](https://casupport.cambridgeaudio.com/en/product/440045676-CXN100/message/f5qbmccqjkd4dgtt-Windows-Audio-USB-Class-2-Driver) und einen Link zum Herunterladen des neuesten Treibers [hier.](https://www.cambridgeaudio.com/gbr/en/driver-updates)

1. Verbinden Sie Ihr Gerät mit Ihrem PC.

Nachdem Sie den richtigen Treiber installiert haben, schließen Sie Ihren PC mit einem USB-Audiokabel (Typ A auf Typ B) an den USB-Audioeingang an Ihrem Gerät an.

2. Wählen Sie die USB-Audioquelle aus.

Verwenden Sie dazu den Quellenwähler auf der Vorderseite des Geräts oder gehen Sie auf den Reiter **Home** und wählen Sie dann **USB** Audio im Abschnitt "Quellen" der StreamMagic-App.

3. Navigieren Sie zur **CA-Systemsteuerung**, die jetzt in Ihrer Windows-Taskleiste installiert sein sollte. Hier werden alle angeschlossenen USB-Audiogeräte von Cambridge Audio sowie deren aktuelle Abtastrate angezeigt.

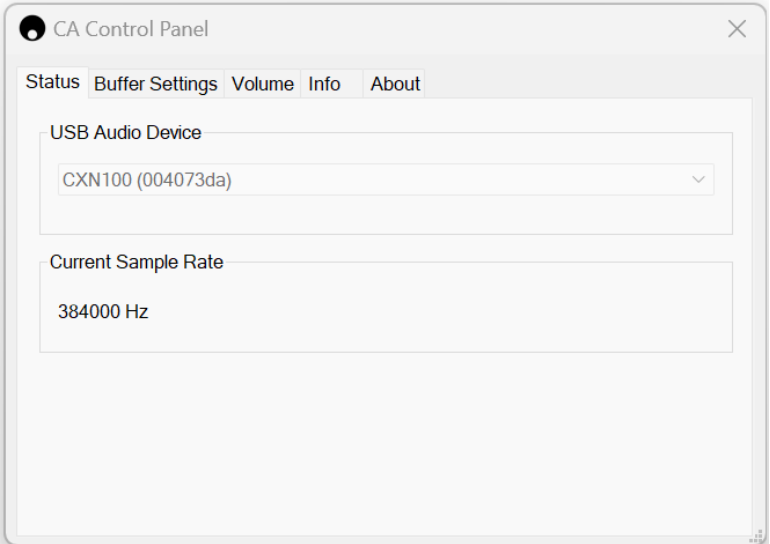

4. Navigieren Sie auf Ihrem PC zu **Einstellungen** > **System** > **Ton**. Wählen Sie Ihren Netzwerkplayer als Ausgabegerät aus dem Dropdown-Menü aus.

5. Wählen Sie im selben Fenster unter **Zugehörige Einstellungen** auf der rechten Seite die Option **Klangsteuerung** aus. Oder blättern Sie nach unten und wählen Sie **Weitere Toneinstellungen**.

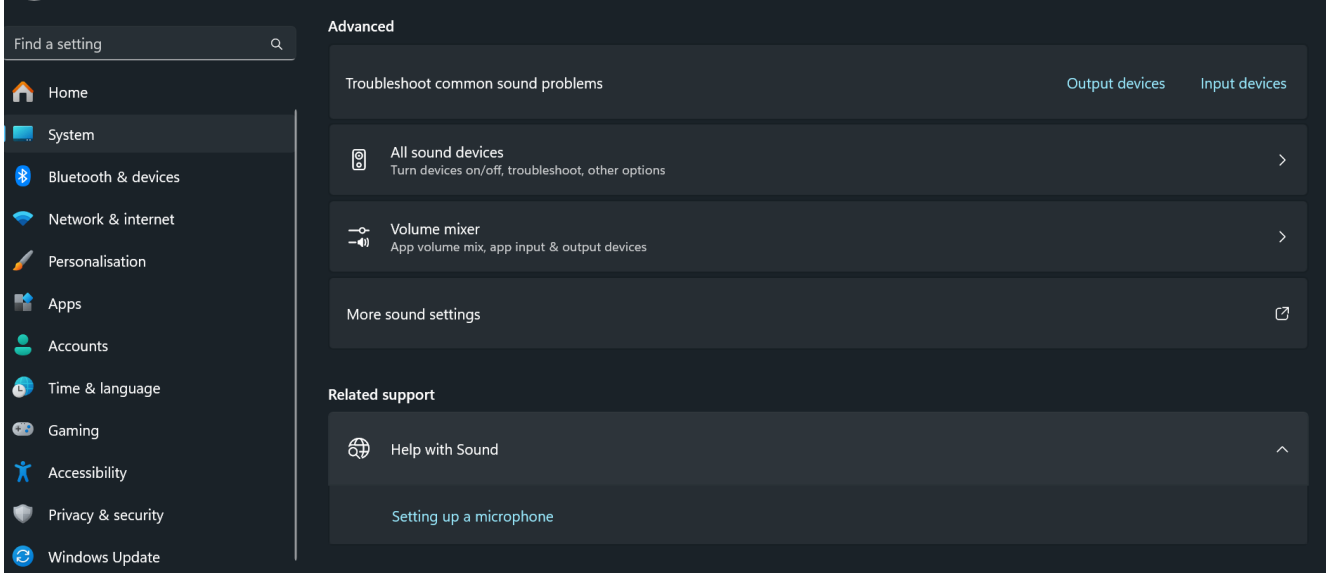

6. Überprüfen Sie auf dem Reiter **Wiedergabe**, dass das Gerät als Standardausgabegerät ausgewählt ist und klicken Sie dann auf **Eigenschaften**.

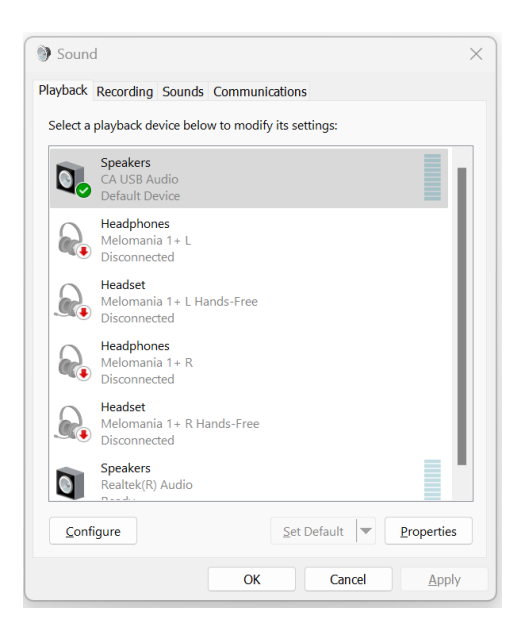

7. Navigieren Sie unter **Lautsprechereigenschaften** zum Reiter **Erweitert**. Wählen Sie die gewünschte Bit-Tiefe und Abtastrate. (Dieser Schritt ist optional.)

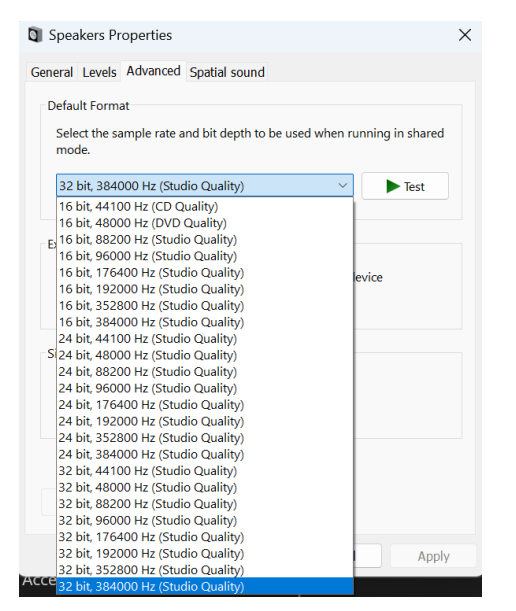

**Hinweis**: **Nicht alle Windows-Versionen unterstützen die Wiedergabe mit Abtastraten von mehr als 384kHz. Wenn Sie Probleme haben, stellen Sie bitte das Standard-Windows-Wiedergabeformat auf 384kHz oder niedriger ein und starten Sie den Network Player neu.**

8. Der Ton Ihres PCs wird nun über Ihren Netzwerkplayer wiedergegeben.

## **Mac-Einrichtung**

**Hinweis**: Beim Mac sind keine zusätzlichen Treiber erforderlich.

1. Verbinden Sie Ihr Gerät mit Ihrem Mac.

Verbinden Sie Ihren Mac mittels eines USB-Audiokabels (Typ A auf Typ B) mit dem USB-Audioeingang Ihres Geräts.

**Hinweis**: Falls Sie einen Mac ohne USB Typ-A-Anschluss verwenden, können Sie auch ein USB-C-auf USB-B-Kabel verwenden (Thunderbolt 3 auf USB-B).

2. Wählen Sie die USB-Audioquelle aus.

- Verwenden Sie dazu den Quellenwähler auf der Vorderseite des EVO 150 oder gehen Sie auf den Reiter **Home** und wählen Sie dann **USB** Audio im Bereich "Quellen" der StreamMagic-App.
- 3. Suchen Sie in den **Systemeinstellungen** des Mac die **Ton** Einstellungen. Wählen Sie Ihren Netzwerkplayer als Tonausgabegerät aus.

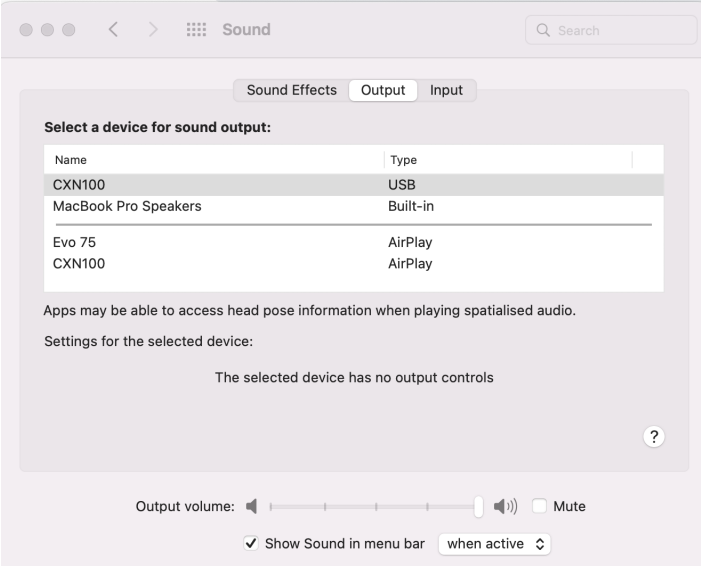

4. Gehen Sie auf dem Mac zu **Programme** > **Dienstprogramme** > **Audio-MIDI-Einstellungen**. Wählen Sie in der linken Spalte den Player als Ausgabegerät und stellen Sie dann in den Dropdown-Optionen die gewünschte Bittiefe und Abtastrate ein.

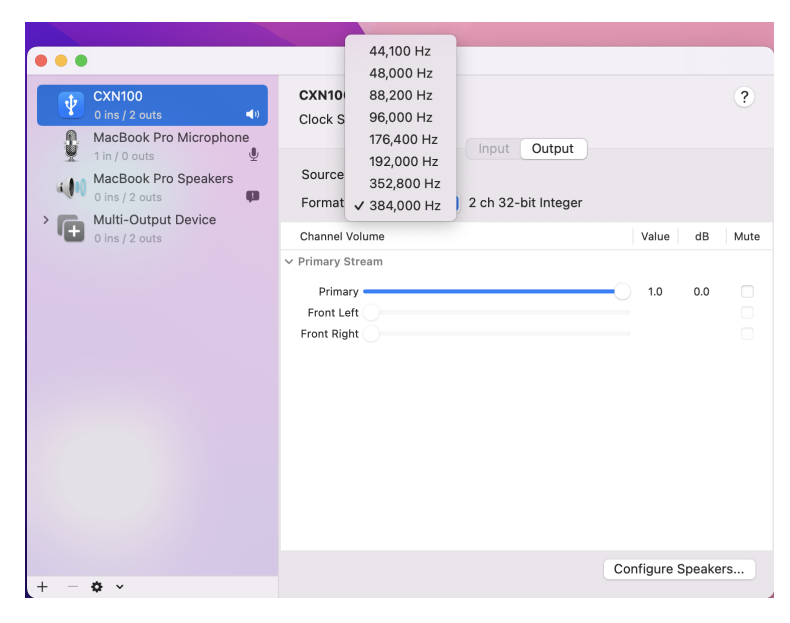

**Hinweis**: Dieser Schritt ist optional.

5. Der Ton Ihres Macs wird nun über Ihren Netzwerkplayer wiedergegeben.

## <span id="page-29-0"></span>**USB-Medien**

Last updated: Februar 1, 2024 01:45. Revision #11682

Sie können eine USB-SSD, eine USB-HDD oder ein Flash-Laufwerk über den USB-Medieneingang an der Rückseite des Geräts zur Wiedergabe anschließen. Für angeschlossene Medien werden folgende Formate unterstützt: ALAC, WAV, FLAC, AIFF, DSD (x512), WMA, MP3, AAC, HE AAC, AAC+, OGG Vorbis

**Hinweis**: Ihr Player liest Festplatten zwar mit großer Kapazität, die an seine USB-Eingänge angeschlossen sind, manche davon müssen jedoch mit einem eigenen Netzteil betrieben werden.

Ihr Player unterstützt nur USB-Festplatten, die als FAT32 exFAT, NTFS oder Ext4 formatiert sind.

Ihr Player ist vorrangig ein Netzwerk-Musikplayer. Die USB-Anschlüsse sind für den bequemen Anschluss von USB-Sticks vorgesehen. Daher können wir keine Garantie für die Kompatibilität mit allen USB-HDDs übernehmen.

## **USB-Medienwiedergabe (über die StreamMagic-App)**

1.Schließen Sie eine USB-SSD, -HDD oder ein Flash-Laufwerk an den USB-Eingang auf der Rückseite an.

- 2. Navigieren Sie in der StreamMagic-App zum Reiter "Library".
- 3. Suchen Sie unter USB-Laufwerke Ihr Speichergerät und öffnen Sie dieses.

4. Nach der Auswahl eines Titels haben Sie folgende Optionen: "AB HIER WIEDERGEBEN", "TITEL SOFORT ABSPIELEN", "ALS NÄCHSTEN TITEL ABSPIELEN" oder "TITEL IN WARTESCHLEIFE".

#### **Wiedergabeoptionen:**

**AB HIER ABSPIELEN** – Die Wiedergabe des Albums/Ordners beginnt ab dem gewählten Punkt.

**TITEL SOFORT ABSPIELEN** – Der ausgewählte Titel wird sofort wiedergegeben.

**ALS NÄCHSTEN TITEL ABSPIELEN** – Der ausgewählte Titel wird der Warteschleife hinzugefügt, sodass er als nächstes abgespielt wird.

**TITEL IN WARTESCHLEIFE** – Der ausgewählte Titel wird zur Wiedergabe-Warteschleife hinzugefügt.

# <span id="page-30-0"></span>**Streaming Ihrer lokalen digitalen Musiksammlung**

Last updated: Februar 1, 2024 01:46. Revision #11683

Ihr Player kann Inhalte aus vielen verschiedenen physischen Quellen abspielen und in diesem Abschnitt wird erklärt, was Sie tun müssen, um auf Ihre lokal gespeicherte digitale Musiksammlung zuzugreifen und diese abzuspielen. "Lokal gespeichert" bezeichnet Musikdateien, die Sie auf einem **PC**, **Mac** oder **Network-Attached-Storage-Gerät** (**NAS**) gespeichert haben.

Um lokale Inhalte zu streamen, benötigen Sie folgende Hard- und Software-Komponenten in Ihrem Netzwerk:

**1.** Ihren Cambridge Audio Netzwerkplayer.

**2.** Ein Mobilgerät wie z. B. ein Smartphone oder Tablet, auf dem die StreamMagic-App läuft. Wahlweise können Sie auch über die Bedienelemente an der Vorderseite auf Ihre Musiksammlung zugreifen.

**3.** Eine Festplatte, einen Computer oder ein NAS-Gerät, worauf kompatible Musikdateien gespeichert sind.

**4.** Einen aktiven UPnP-Musik- oder Medienserver.

**5.** Einen Router, der so konfiguriert ist, dass er UPnP-Dienste zulässt.

**Hinweis:** Die oben genannten Komponenten müssen korrekt angeschlossen und konfiguriert sein. Bitte beachten Sie, dass dies je nach verwendetem Server, NAS-Gerät, Computer usw. für verschiedene Konfigurationen unterschiedlich sein kann. Um Ihnen dabei zu helfen, haben wir einen Praxisleitfaden erstellt, mit dem Sie mit minimalem Aufwand alles zum Laufen bringen sollten. Diesen finden Sie [hier](https://casupport.cambridgeaudio.com/en/product/3722460-StreamMagic-App/message/0ion5ylr8f550snx-How-do-I-configure-my-Network-Player-for-use-with-locally-stored-music-(NAS-computer-etc.)).

# <span id="page-31-0"></span>**MQA (Master Quality Authenticated)**

Last updated: Dezember 14, 2023 04:59. Revision #11483

Ihr Player ist mit MQA-Technologie ausgestattet, wodurch Sie MQA-Audiodateien und -streams abspielen und dabei den Klang der ursprünglichen Aufnahme voll erleben können.

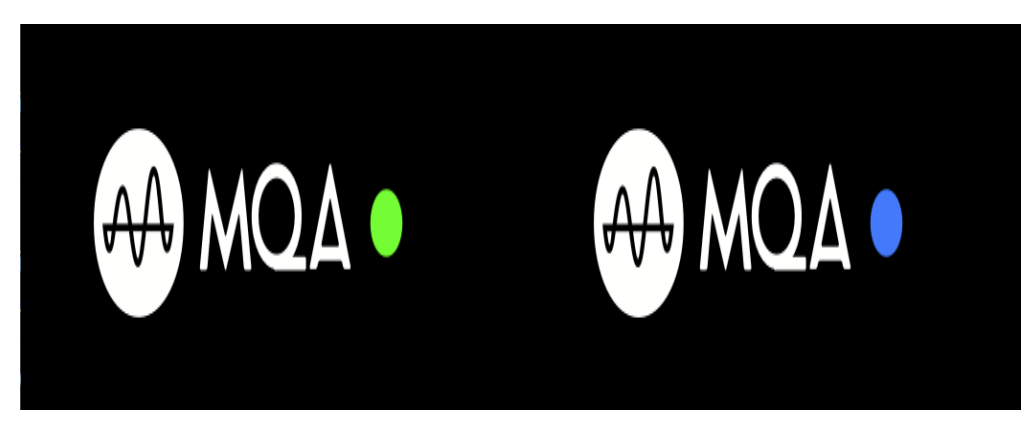

Am Bedienfeld leuchtet MQA grün oder blau, um anzuzeigen, dass das Gerät einen MQA-Stream bzw. eine MQA-Datei dekodiert und abspielt. Außerdem wird der Ursprung angegeben, um sicherzustellen, dass der Klang genau dem Quellmaterial entspricht. Leuchtet MQA blau, zeigt dies an, dass eine MQA-Studiodatei abgespielt wird, die entweder im Studio vom Künstler/Produzenten abgesegnet oder vom Urheberrechtsinhaber verifiziert wurde.

## <span id="page-32-0"></span>**Einstellungen**

Last updated: Februar 1, 2024 03:47. Revision #11714

## **Gerätename**

So wird Ihr Player in Ihrer StreamMagic-App und in Ihrem Heimnetzwerk angezeigt, wenn Sie Dienste wie Spotify, Chromecast Built-in und TIDAL Connect verwenden.

Wenn Sie Ihrem Player einen eindeutigen Namen geben, ist er bei der Nutzung von Streaming- und Smart-Home-Diensten leichter zu identifizieren.

## **AirPlay-Name**

So wird Ihr Player bei Verwendung von AirPlay oder der Apple Home-App angezeigt.

## **Standby-Modus**

Damit wird festgelegt, welche Art von Standby-Modus Ihr Player verwenden soll.

Netzwerk-Standby bedeutet, dass Ihr Player nach wie vor über die StreamMagic-App und andere Netzwerkdienste steuerbar ist.

Wenn der ECO-Modus aktiviert ist, verbraucht Ihr Player im Standby-Modus noch weniger Strom, muss aber entweder über das Bedienfeld oder die Fernbedienung eingeschaltet werden. Im Standby-Modus kann dieser nicht über die App oder andere Netzwerkdienste gesteuert werden.

### **Automatisches Abschalten**

Hier wird eingestellt, wie lange Ihr Player bei Inaktivität wartet, bevor er in den Standby-Modus wechselt.

### **Display-Helligkeit**

Hiermit stellen Sie die Helligkeit des Displays Ihres Players ein. Bei der Einstellung "Off" wird das Display nach einer Änderung für einige Sekunden angezeigt und schaltet sich dann aus.

## **Roon Ready DSD**

Hiermit können Sie auswählen, wie Roon DSD-Inhalte bereitstellt.

DoP für digitale Ausgabe verwenden – wenn Ihr Gerät natives DSD im DoP-Format unterstützt.

PCM für digitale Ausgabe verwenden – wenn Ihr Gerät natives DSD nicht unterstützt.

### **Steuerbus**

Wenn Ihr Gerät per Steuerbus-Anschluss an einen Verstärker von Cambridge Audio angeschlossen ist, kann die Lautstärkeregelung direkt auf den Verstärker zugreifen. Weitere Informationen finden Sie [hier](https://manuals.cambridgeaudio.com/en/cxn100/getting-connected) im Abschnitt "Anschlüsse" in diesem Handbuch unter "Steuerbus".

## **Vorverstärker**

Ist der Vorverstärkermodus aktiviert, lässt sich die Lautstärke des Analogausgangs des Geräts über die App oder den Drehregler steuern.

Weitere Informationen erhalten Sie in unseren [FAQs.](https://casupport.cambridgeaudio.com/en/product/440045676-CXN100/message/mqfi08te9rs5azce-What-is-Digital-Pre-Amp-Mode-and-how-does-it-work)

**Hinweis**: Vorverstärkermodus und Lautstärkeregelung lassen sich nur aktivieren, wenn die Ausgabe über die Analogausgänge erfolgt.

## **Lautstärkebegrenzung**

Hiermit wird die maximale Lautstärke festgelegt, die andere Streaming-Dienste wie AirPlay, Spotify, TIDAL Connect und Chromecast built-in einstellen können. Mit dem Lautstärkeregler an der Gerätefront, der Fernbedienung und über die StreamMagic-App lässt sich diese Vorgabe umgehen.

## **Early Update**

Wenn Sie dies auf "On" stellen, können Sie die neueste Firmware vor der allgemeinen Veröffentlichung ausprobieren.

Weitere Informationen und Neuerungen finden Sie in unseren [FAQs.](https://casupport.cambridgeaudio.com/en/product/440045676-CXN100/message/8qpw532bhuzaxta6-What-is-in-Early-Updates-for-the-CXN100)

## **Firmware**

Dies prüft, ob eine neue Firmware für Ihren Player verfügbar ist, und installiert diese.

Sie können auch auf dem Infobildschirm nach neuen Updates suchen und die Firmware des Geräts manuell aktualisieren, indem Sie die folgenden Schritte ausführen:

- 1. Halten Sie die Taste "i" (Info) auf dem Bedienfeld gedrückt.
- 2. Drücken Sie, wie auf dem Display angegeben, die Taste "Play/Pause", um nach der neuen Firmware zu suchen. Das Update auf die neue Firmware-Version, sofern eine solche verfügbar ist, wird nun durchgeführt.

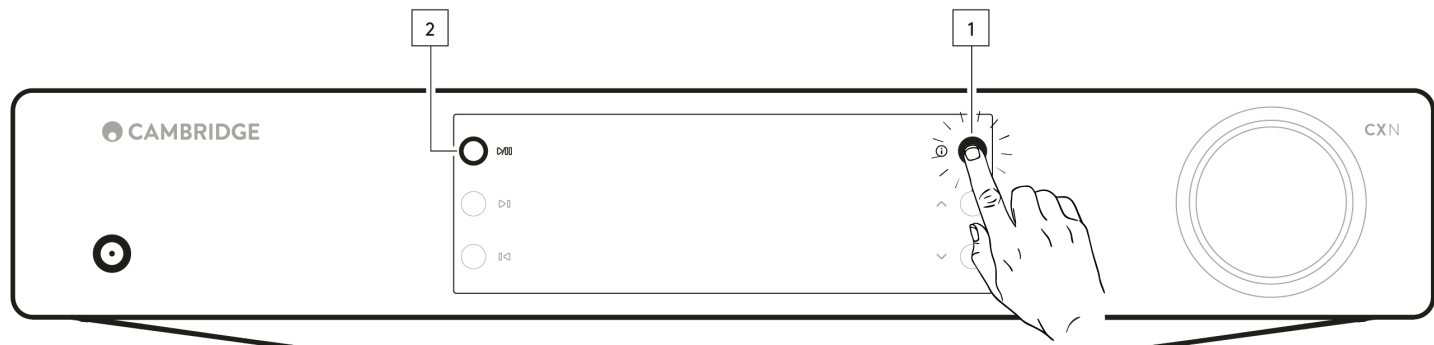

Wenn Sie den Player über Nacht im Netzwerk-Standby lassen, sucht er automatisch nach Updates und installiert diese.

**Hinweis:** Ihr Netzwerkplayer muss mit dem Internet verbunden sein, um Firmware-Updates durchführen zu können. Sie sollten Ihren Netzwerkplayer angeschlossen lassen, um optimale Funktion zu gewährleisten.

### **Neustart**

hiermit starten Sie das Gerät neu. Dadurch wird die Verbindung mit dem Netzwerk und der App kurzzeitig unterbrochen.

## **Zurücksetzen auf Werkseinstellungen**

Hiermit wird Ihr Player auf Werkseinstellungen zurückgesetzt.

Sie können dies auch über den Infobildschirm veranlassen, indem Sie die folgenden Schritte ausführen:

- 1. Halten Sie die Taste "i" (Info) auf dem Bedienfeld gedrückt.
- 2. Halten Sie, wie auf dem Display angezeigt, die Rücklauftaste gedrückt, um das Zurücksetzen auf die Werkseinstellungen durchzuführen.

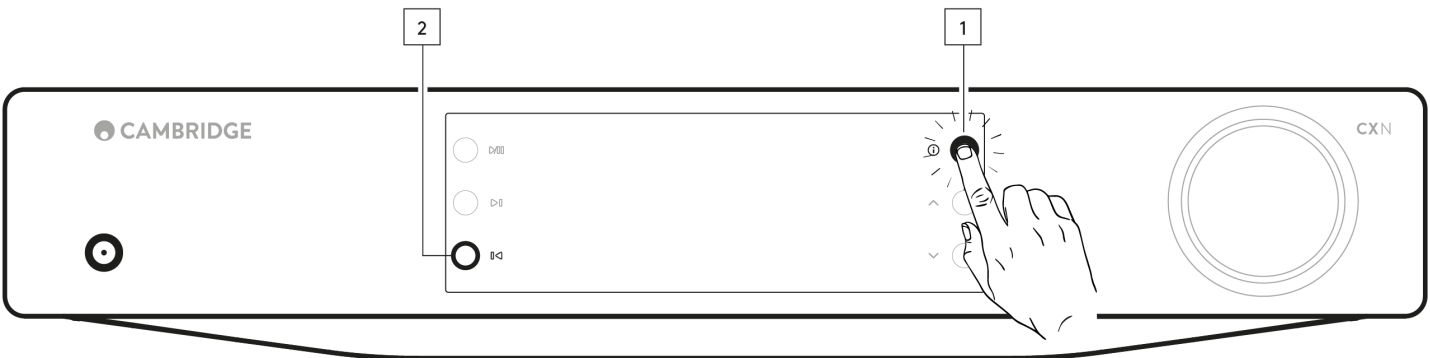

# <span id="page-34-0"></span>**Informationsanzeige**

Last updated: Februar 1, 2024 01:46. Revision #11685

Die Informationsanzeige zeigt nützliche Angaben zu Ihrem Player an, außerdem können Sie hier verschiedene Aktionen durchführen, um Probleme mit Ihrem Player zu beheben.

Um auf den Infobildschirm zuzugreifen, halten Sie die  $\mathbb O$ -Taste auf der Vorderseite 2 Sekunden lang gedrückt.

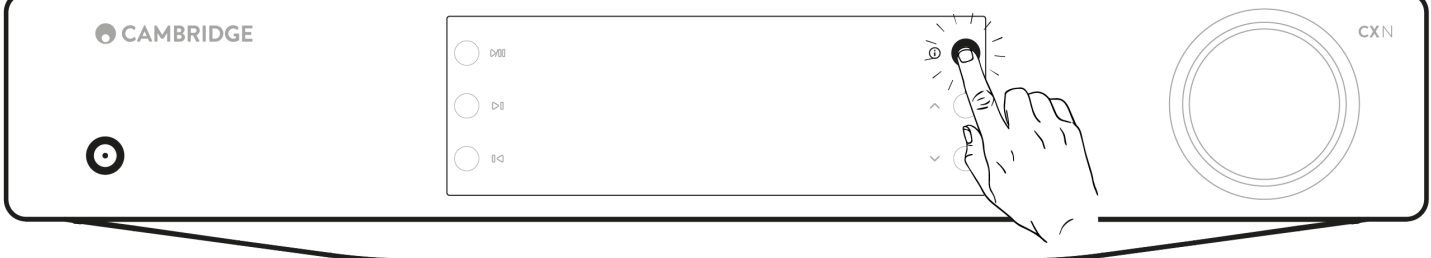

## <span id="page-35-0"></span>**Technische Daten**

Last updated: Februar 1, 2024 01:46. Revision #11686

### **D/A-WANDLER**

ESS ES9028Q2M

**Klirrfaktor bei 1 kHz 0 dBFS**  $< 0.0005$  %

**Klirrfaktor bei 20 kHz - 0 dBFS**  $< 0.0005 %$ 

**FREQUENZGANG:** 20 Hz-20 kHz +/- 0,1 dB \*

**RAUSCHABSTAND (REF 1W)** > 120 dBr

**ÜBERSPRECHUNG bei 1 kHz**  $< -120$  dB

## **DIGITALE AUSGÄNGE**

**S/PDIF Koaxial**: 16/24 Bit 32-192 kHz

**TOSLINK optisch**: 16/24 Bit 32-96 kHz

## **AUDIOFORMATE**

WAV mit unkomprimiertem PCM 16-32 Bit 32-768 kHz, FLAC verlustfrei komprimiert, PCM 16-32 Bit 32-768 kHz, Apple Lossless (ALAC) mit verlustfrei komprimiertem PCM 16-24 Bit 32-192 kHz, AIFF mit unkomprimiertem PCM 16-32 Bit 32-768 kHz, Microsoft® Windows Media TM Audio (WMA 9-Standard) 32-320 kbps, MP3 (CBR oder VBR) 16-320 kbps, AAC, HE AAC und AAC+, (CBR oder VBR) 16-320 kbps, OGG Vorbis 32-320 kbps. Native Unterstützung von DSD64 bis DSD512.

#### **STREAMING-PROTOKOLLE**

RTSP (Real Time Streaming Protocol), MMS (Microsoft Media Server Protocol), HTTP (Hyper Text Transfer Protocol).

#### **KONNEKTIVITÄT**

UPnP, lokale USB-Medien, Airplay 2, Chromecast built-in, Internet-Radio, Spotify Connect, TIDAL, Qobuz, Deezer, Roon Ready

**WIEDERGABELISTE**

ASX (Microsoft®-Wiedergabelistenformat) M3U, PLS

**WLAN** IEEE 802.11 b/g/n bzw. AC (2,4 GHz und 5 GHz)

**WLAN-VERSCHLÜSSELUNG**

WEP, WPA, WPA2

**ETHERNET** IEEE 802.3, 10-Base-T oder 100-Base-T

**USB** 1 x USB 2.0 mit maximaler Stromstärke von 1 A

**DATEISYSTEME** FAT32, NTFS, Ext4, ExFAT

**NETZSPANNUNG** 100-240 V Wechselstrom (Schaltmodus)

**STANDBY-STROMVERBRAUCH**

**ECO-Modus**: <0, 5W

## **Netzwerk-Standby-Modus**: >2W

#### **MAX. STROMVERBRAUCH** 30 W

## **ABMESSUNGEN**

80 x 430 x 325 mm (3.1 x 16.9 x 12.8")

## **GEWICHT**

3,55 kg

# <span id="page-37-0"></span>**Quellenauflösungsmatrix**

Last updated: Februar 1, 2024 01:46. Revision #11687

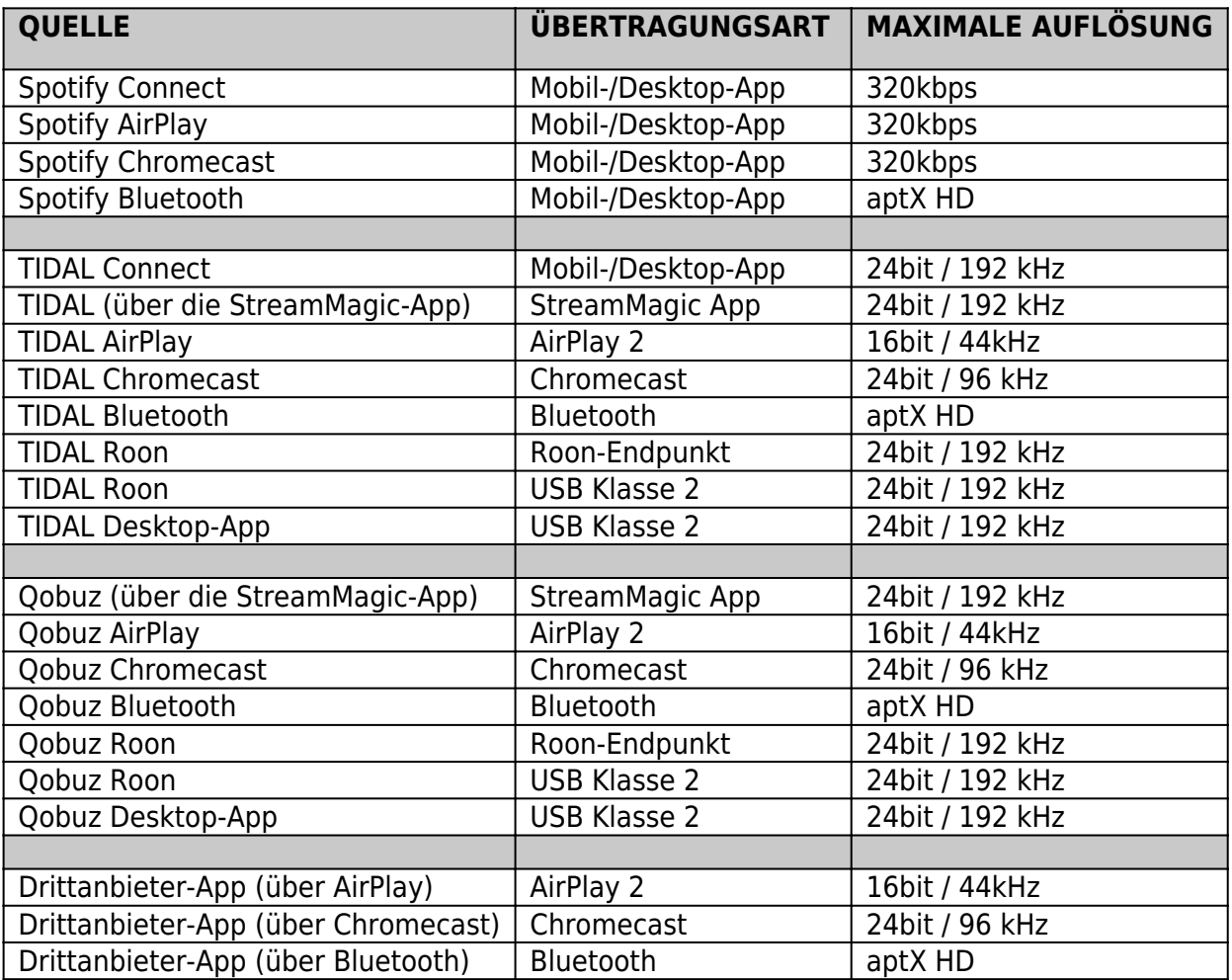

# <span id="page-38-0"></span>**Fehlerbehebung**

Last updated: Februar 1, 2024 01:47. Revision #11688

## **Wenn Sie Probleme dabei haben, den Netzwerkplayer mit Ihrem Netzwerk zu verbinden, können folgende Schritte hilfreich sein**:

- Stellen Sie sicher, dass Sie die Schritte "Verbinden mit dem WLAN" in der [Anleitung hier](https://manuals.cambridgeaudio.com/en/cxn100/connecting-wifi) befolgt haben.
- Vergewissern Sie sich, dass beide WLAN-Dongles ordnungsgemäß an der Rückseite des Geräts angeschlossen sind.
- Vergewissern Sie sich, dass Ihr Mobilgerät und Ihr Netzwerkplayer mit demselben Netzwerk verbunden sind.
- Entfernen Sie alle VPN- oder Anti-Virus-Apps, die Sie möglicherweise auf Ihr Mobilgerät heruntergeladen haben, da diese manchmal verhindern, dass die App andere Geräte im Netzwerk erkennt.
- Entfernen Sie sämtliche Netzwerk-Switches/-Extender etc. aus Ihrem Netzwerk.
- Verbinden Sie das Gerät per Ethernet-Kabel direkt mit Ihrem Router.
- Setzen Sie Ihr Gerät auf die Werkseinstellungen zurück und versuchen Sie dann erneut, das Netzwerk einzurichten.
- Überprüfen Sie, ob ein DHCP-Server verfügbar ist bzw. ob Sie an Ihrem Player eine statische IP-Adresse konfiguriert haben. Sie können dem Gerät über die "Netzwerk"-Einstellungen in der StreamMagic-App eine statische IP-Adresse zuweisen.
- Starten Sie Ihren Router neu und/oder setzen Sie diesen auf Werkseinstellungen zurück.

#### **Wenn Sie Probleme dabei haben, die StreamMagic-App mit Ihrem Netzwerkplayer zu verbinden, können folgende Schritte hilfreich sein**:

- Vergewissern Sie sich, dass Ihr Mobilgerät und Ihr Netzwerkplayer mit demselben Netzwerk verbunden sind.
- Entfernen Sie alle VPN- oder Anti-Virus-Apps, die Sie möglicherweise auf Ihr Mobilgerät heruntergeladen haben, da diese manchmal verhindern, dass die App andere Geräte im Netzwerk erkennt.
- Überprüfen Sie, ob Sie der StreamMagic-App den Zugriff auf Geräte in Ihrem Netzwerk gestattet haben. Sie können dies in den App-Einstellungen Ihres Mobilgeräts überprüfen.
- Vergewissern Sie sich, dass beide WLAN-Dongles ordnungsgemäß an der Rückseite des Geräts angeschlossen sind.
- Prüfen Sie, ob andere Apps oder Quellen das Gerät erkennen. Wenn ja, deutet das darauf hin, dass irgendetwas auf Ihrem Gerät verhindert, dass die StreamMagic App den Netzwerkplayer erkennt.
- Laden Sie die StreamMagic-App auf ein anderes Mobilgerät herunter.
- Entfernen Sie sämtliche Netzwerk-Switches/-Extender, Booster uzw. aus Ihrem Netzwerk.

#### **Falls bei Ihrem Netzwerkplayer während der Wiedergabe von einer Netzwerkquelle Audioaussetzer auftreten, können folgende Schritte helfen, das Problem zu beheben**:

- Vergewissern Sie sich, dass beide WLAN-Dongles ordnungsgemäß an der Rückseite des Geräts angeschlossen sind.
- Entfernen Sie sämtliche Netzwerk-Switches/-Extender, Booster etc. aus Ihrem Netzwerk.
- Verbinden Sie das Gerät per Ethernet-Kabel direkt mit Ihrem Router.
- Setzen Sie Ihren Netzwerkrouter zurück.
- Setzen Sie Ihren Netzwerkplayer auf die Werkseinstellungen zurück, indem Sie die Schritte im Handbuch [hier](https://manuals.cambridgeaudio.com/en/cxn100/settings) ausführen.

### **Wenn sich Ihr Netzwerkplayer mit dem Internet verbinden lässt, aber bestimmte Internet-Sender nicht wiedergegeben werden, könnte dies an einer der folgenden Ursachen liegen**:

- Der Sender ist zu dieser Uhrzeit nicht auf Sendung (beachten Sie, dass er sich in einer unterschiedlichen Zeitzone befinden könnte).
- Der Sender hat seine maximale Anzahl gleichzeitiger Hörer erreicht.
- Der Sender hat den Dienst eingestellt.
- Der Link in unserer Datenbank ist einfach nicht mehr aktuell. (Sie können anfordern, dass ein Radiosender hinzugefügt oder aktualisiert wird, indem Sie die Schritte in den folgenden [FAQ](https://casupport.cambridgeaudio.com/en/product/3722460-StreamMagic-App/message/79wt8h68t2wz188r-How-do-I-request-a-new-radio-station-for-the-database-or-app) ausführen.)
- Die Verbindung über das Internet zwischen Ihnen und dem Server (der sich oft in einem anderen Land befindet) ist zu langsam.
- Versuchen Sie, den Stream über die Website des Senders abzuspielen.
- Versuchen Sie damit, dass Sie die StreamMagic-App von Ihrem Gerät löschen und dann neu installieren.
- **Setzen Sie Ihren Netzwerkplayer auf die Werkseinstellungen zurück, indem Sie die Schritte im Handbuch [hier](https://manuals.cambridgeaudio.com/en/cxn100/settings) ausführen.**

### **Falls Sie Probleme mit der UPnP-Wiedergabe haben, überprüfen Sie Folgendes:**

- Achten Sie darauf, dass Ihre ausgewählte UPnP-Serversoftware den Dateityp unterstützt, auf den Sie zugreifen möchten. Einige Server unterstützen beispielsweise kein FLAC.
- Dieser Netzwerkplayer kann nur Dateien ohne DRM wiedergeben. Dateien mit DRM-Schutz können vom CXN100 nicht wiedergegeben werden.
- Zum Abspielen von WAV- oder FLAC-Dateien mit 24 Bit ist aufgrund des Datendurchsatzes in der Regel eine kabelgebundene Ethernet-

Verbindung für zuverlässigen Betrieb besser geeignet.

- Überprüfen Sie, ob der Netzwerkplayer den von Ihnen gewünschten Dateityp wiedergeben kann. Derzeit lassen sich WMA, AAC, HE AAC, AAC+, MP3, OGG Vorbis, FLAC, WAV, ALAC und AIFF wiedergeben.
- Vergewissern Sie sich, dass Ihr PC/NAS-Laufwerk und Ihr Netzwerkplayer mit demselben Netzwerk verbunden sind.
- Vergewissern Sie sich, dass Sie die erforderlichen Schritte für die Konfiguration von PC/NAS-Laufwerken mit einem Netzwerkplayer durchgeführt haben. Mehr dazu erfahren Sie in den folgenden [FAQ.](https://casupport.cambridgeaudio.com/en/product/3722460-StreamMagic-App/message/0ion5ylr8f550snx-How-do-I-configure-my-Network-Player-for-use-with-locally-stored-music-(NAS-computer-etc.))

### **Falls Sie Probleme mit der Wiedergabe von USB-Medien haben, überprüfen Sie Folgendes:**

- Überprüfen Sie, ob der Netzwerkplayer den von Ihnen gewünschten Dateityp wiedergeben kann. Derzeit lassen sich WMA, AAC, HE AAC, AAC+, MP3, OGG Vorbis, FLAC, WAV, ALAC und AIFF wiedergeben.
- Dieser Netzwerkplayer kann nur Dateien ohne DRM wiedergeben. Dateien mit DRM-Schutz können vom CXN100 nicht wiedergegeben werden.
- Vergewissern Sie sich, dass Ihr Gerät nicht mehr als 1 A benötigt, wenn es über den USB-Anschluss mit Strom gespeist wird.
- Überprüfen Sie, ob Ihr Gerät als FAT32/NTFS/exFAT/Ext4 formatiert ist.
- Die Art und Weise, wie Sie die Daten auf Ihren USB-Medien organisieren, wirkt sich auf die Größe der internen Datenbank aus, die der Netzwerkplayer beim Durchsuchen der Inhalte dynamisch erstellt. Es empfiehlt sich, Ordner für Künstler anzulegen, in denen Sie dann Unterordner für die einzelnen Alben erstellen. Musiksammlungen mit Tausenden von Titeln im selben Ordner verlangsamen das Durchsuchen durch den Player entsprechend.

## **Falls Sie Probleme haben, ein Bluetooth-Gerät mit dem Netzwerkplayer zu verbinden, überprüfen Sie Folgendes**:

- Vergewissern Sie sich, dass die Bluetooth über den Quellenwahlschalter an der Vorderseite oder in der App als Klangquelle ausgewählt wurde. Sie können ein Bluetooth-Gerät nur dann mit dem Player koppeln, wenn Bluetooth als Quelle ausgewählt ist.
- Vergewissern Sie sich, dass die mitgelieferte WLAN-/Bluetooth-Antenne an der Rückseite des Players angeschlossen ist.
- Überprüfen Sie, dass Ihr Gerät nicht bereits mit einem anderen Bluetooth-Lautsprecher/-Kopfhörer verbunden ist.
- Vergewissern Sie sich, dass der Player nicht bereits mit einem anderen Bluetooth-Gerät verbunden ist.

### **MQA-Titel werden im Bedienfeld nicht als MQA angezeigt:**

- Vergewissern Sie sich, dass der wiedergegebene Titel eine MQA-Datei ist.
- Vergewissern Sie sich, dass Sie über ein entsprechendes Streaming-Abonnement für die Wiedergabe von MQA-Dateien verfügen.

### **Es ist kein Ton zu hören:**

- Achten Sie darauf, dass sich das Gerät nicht im Standby-Modus befindet.
- Überprüfen Sie, ob Ihr Verstärker bzw. D/A-Wandler korrekt angeschlossen ist.
- Überprüfen Sie, ob Ihre Lautsprecher korrekt an den Verstärker angeschlossen sind.
- Vergewissern Sie sich, dass der angeschlossene Verstärker bzw. D/A-Wandler nicht stummgeschaltet ist.
- Falls der Vorverstärkermodus aktiv ist, vergewissern Sie sich, dass der Player nicht stummgeschaltet ist.
- Vergewissern Sie sich, dass die korrekte Klangquelle über den Wahlschalter am Bedienfeld oder in der App ausgewählt wurde.

### **Es wird kein Ton wiedergegeben, wenn ein Mac/PC an den USB-Audioeingang angeschlossen ist**:

- Stellen Sie sicher, dass alle Schritte im Abschnitt [USB-Audio](https://manuals.cambridgeaudio.com/en/cxn100/usb-audio) des Handbuchs befolgt wurden.
- Vergewissern Sie sich, dass USB-Audio über den Wahlschalter am Bedienfeld oder in der App als Klangquelle ausgewählt wurde.
- Vergewissern Sie sich, dass Ihr PC/Mac über ein USB A-auf-B-Kabel mit dem USB-Audioeingang verbunden ist.
- Wenn Sie einen PC anschließen, achten Sie darauf, dass der korrekte USB-Treiber installiert ist. Der Treiber ist ab <https://www.cambridgeaudio.com/gbr/en/driver-updates>erhältlich.

#### **Bei einem Fernsehgerät, das an einen Digitaleingang angeschlossen ist, treten Aussetzer, Störungen oder Tonunterbrechungen auf.**

Bei manchen Fernsehgeräten wurden Probleme mit den Digitaleingängen festgestellt. Das Aktivieren des TV-Modus in der StreamMagic-App für Digitaleingänge, an denen ein Fernsehgerät angeschlossen ist, sollte die Wahrscheinlichkeit von Audioproblemen mit dem Fernsehgerät verringern.

# <span id="page-40-0"></span>**Häufig gestellte Fragen**

Last updated: Februar 1, 2024 01:47. Revision #11689

## **Kann ich Dateien von einer angeschlossenen USB-Festplatte wiedergeben, wenn der CXN100 nicht mit einem Netzwerk verbunden ist?**

Dies ist leider nicht möglich, da die Verwendung der StreamMagic-App erforderlich ist, um Dateien von einer angeschlossenen USB-Festplatte abspielen zu können.

Bitte beachten Sie, dass es dringend empfohlen wird, den CXN100 ständig mit einem Netzwerk verbunden zu halten.

### **Wird der CXN100 mit einer Fernbedienung ausgeliefert?**

Nein, der CXN100 hat keine eigene Fernbedienung und wird auch nicht mit einer solchen ausgeliefert. Das Gerät lässt sich komplett über die StreamMagic-App steuern und auch die Einstellungen werden darüber vorgenommen.

Falls Sie eine Fernsteuerung zu Ihrem Gerät wünschen: Die CX-Series-2-Fernbedienung ist mit dem CXN100 kompatibel und kann [hier](https://www.cambridgeaudio.com/gbr/en/products/spare/cxa61-cxa81-cxc-cxn-remote-control) über unsere Website erworben werden.

#### **Kann ich über das Bedienfeld auf Funktionen wie Internetradio und Streaming zugreifen?**

Über das Bedienfeld des CXN100 ist es nicht möglich, auf Dienste und Funktionen zuzugreifen. Auf viele der Gerätefunktionen können Sie über die StreamMagic-App zugreifen und auf integrierte Dienste wie TIDAL, Spotify etc. über deren jeweilige Apps.

## **Wie ändere ich die Lautstärke des CXN100?**

Ist der Vorverstärkermodus in den Geräteeinstellungen der StreamMagic-App aktiviert, können Sie die Lautstärke der Analogausgänge des Geräts per App oder über den Drehregler steuern.

**Hinweis**: Vorverstärkermodus und Lautstärkeregelung lassen sich nur aktivieren, wenn die Ausgabe über die Analogausgänge erfolgt.

#### **Muss ich beide mitgelieferten WLAN-Antennen anschließen, damit der CXN100 funktioniert?**

Ja, wenn Sie Ihren CXN100 mit Ihrem WLAN verbinden, müssen Sie beide mitgelieferten Antennen anschließen, um die volle WLAN-Funktionalität und die bestmögliche Signalqualität zu gewährleisten.

Auch die Bluetooth-Funktion ist nur dann verfügbar, wenn eine der Antennen an den Anschluss mit dem Bluetooth-Symbol angeschlossen ist.

### **Kann ich mehr als einen der Ausgänge des CXN100 gleichzeitig verwenden?**

Wenn Sie den CXN100 an ein einzelnes Gerät anschließen, können Sie dafür jeden beliebigen Ausgang, ob digital oder analog, verwenden.

Falls Sie den CXN100 jedoch an mehrere Geräte anschließen möchten, sind bis zu vier für gleichzeitige Wiedergabe möglich, da alle Ausgänge stets aktiv sind.

Bitte beachten Sie, dass Sie den Vorverstärkermodus in der App aktivieren müssen, wenn Sie die Lautstärke über den CXN100 steuern möchten.

## **Wie kann ich verhindern, dass sich der CXN100 ausschaltet, wenn er nicht benutzt wird?**

Der CXN100 wechselt nach 20-minütiger Inaktivität automatisch in den Standby-Modus. Diese automatische Abschaltfunktion (Automatic Power-Down, APD) lässt sich , indem Sie in den Geräteeinstellungen der StreamMagic-App deaktivieren.

Dort können Sie diese Funktion entweder ganz deaktivieren oder die Zeit bis zur Abschaltung ändern, indem Sie "Automatic Power-Down" auswählen.

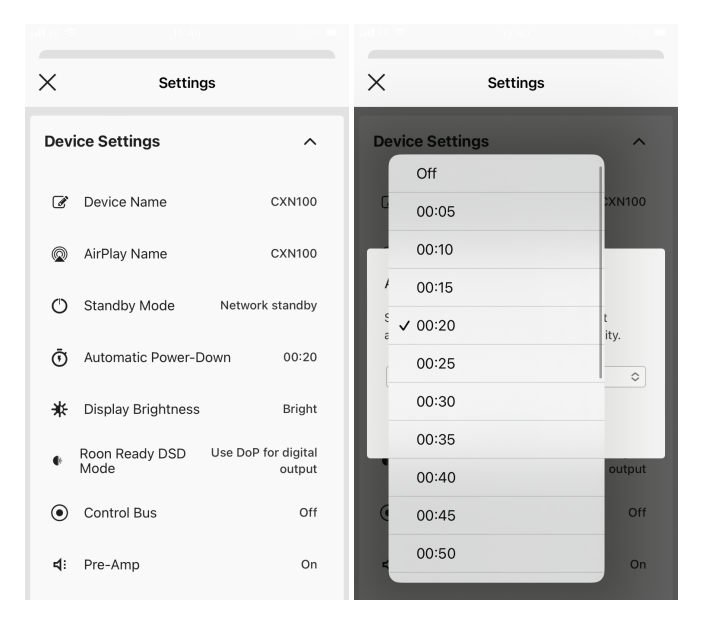

## **Was für USB-Festplatten unterstützt der CXN100?**

Der CXN100 ist primär als Netzwerk-Musikplayer vorgesehen und der USB-Port dient dem bequemen Anschluss von USB-HDDs und -SSDs. Jedoch können wir keine Garantie für die Kompatibilität mit allen USB-HDDs und -SDDs übernehmen.

Der CXN100 kann Festplatten mit großer Kapazität lesen, die an den USB-Eingang angeschlossen sind. Einige Laufwerke mit größerer Kapazität benötigen jedoch möglicherweise eine eigene Stromversorgung, da der USB-Anschluss des Players unter Umständen nicht genügend Strom für das Laufwerk liefern kann.

Der CXN100 unterstützt USB-Festplatten, die mit FAT32, exFAT, NTFS oder Ext4 formatiert sind.